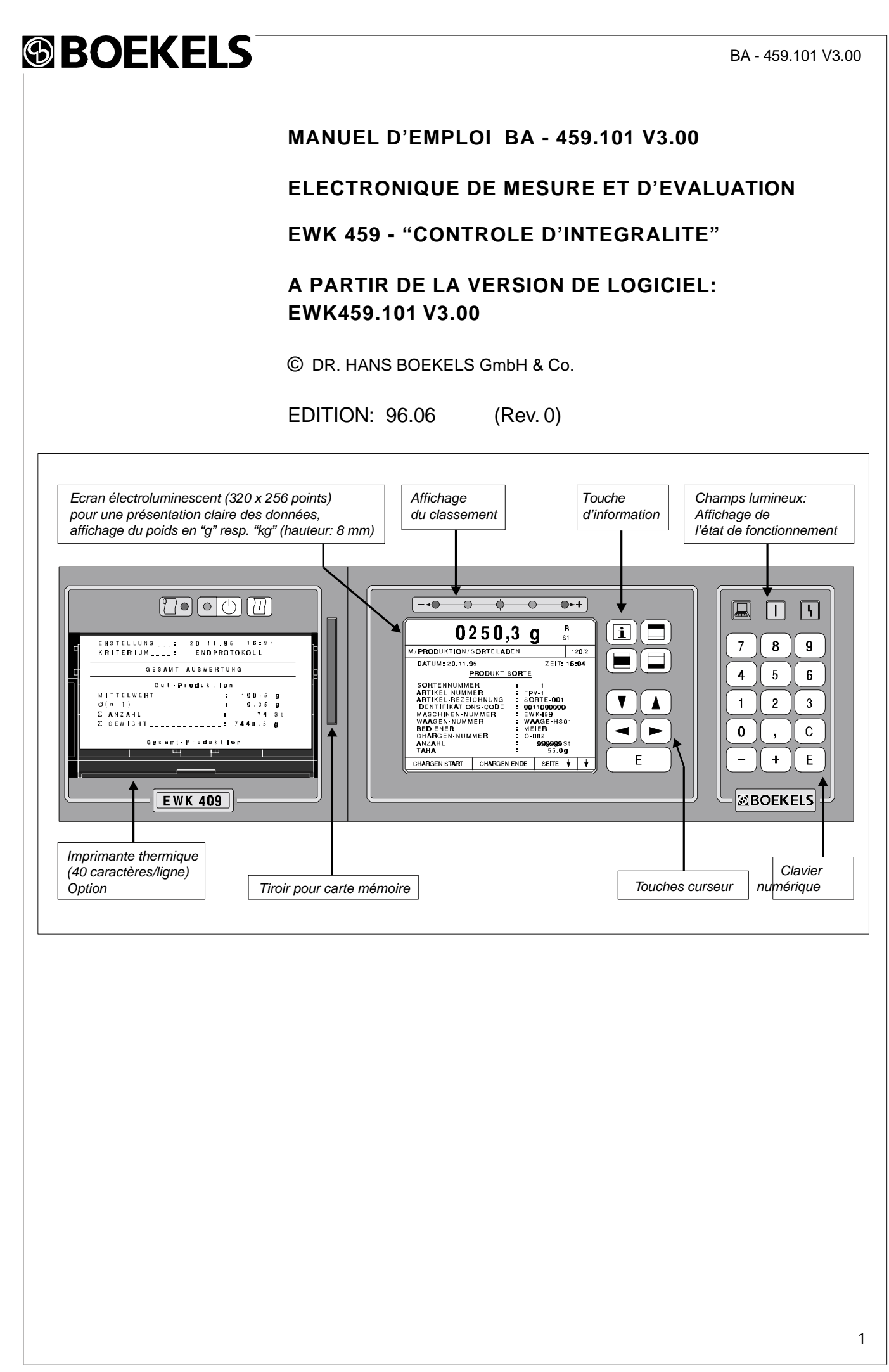

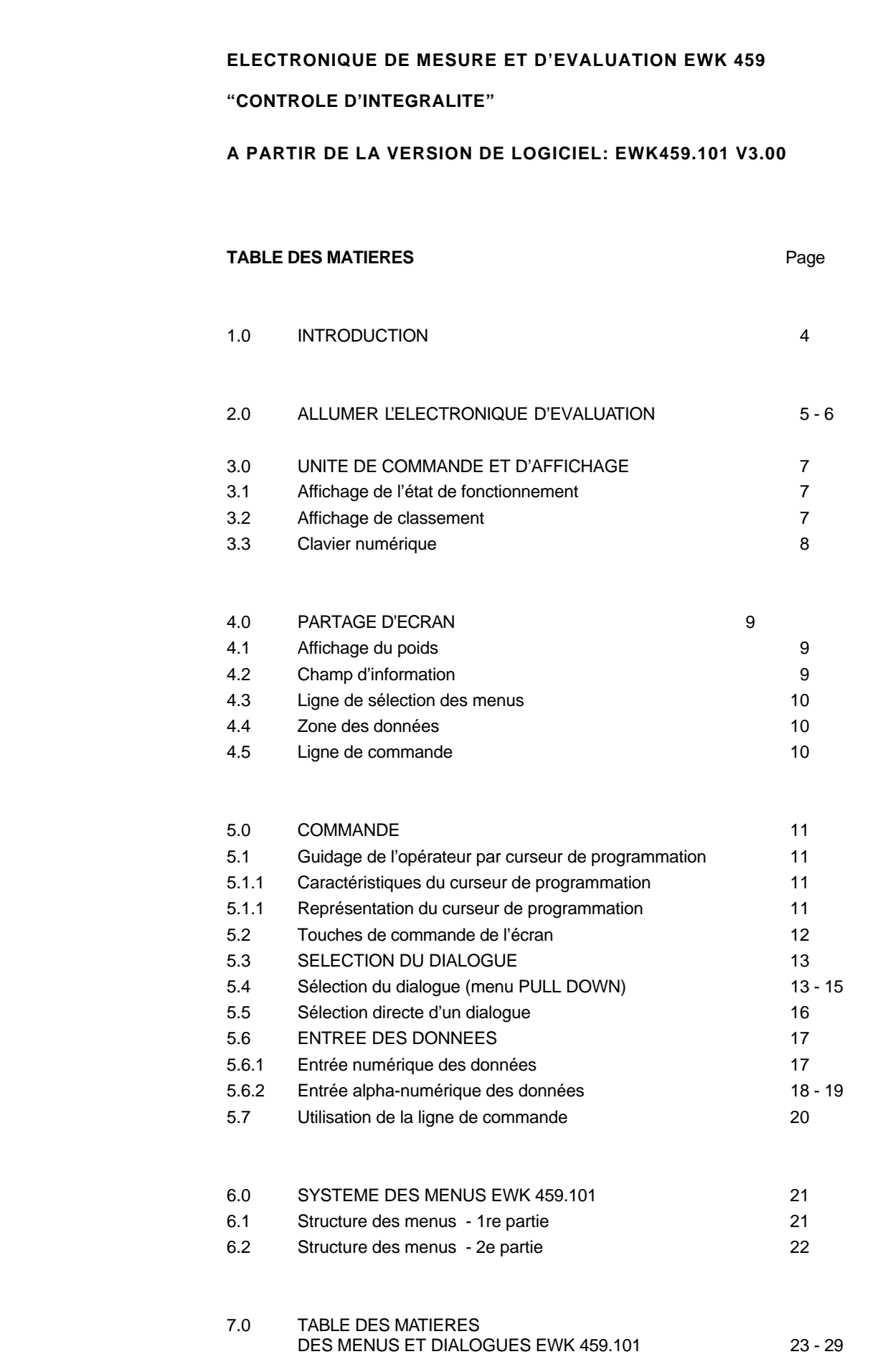

### Page

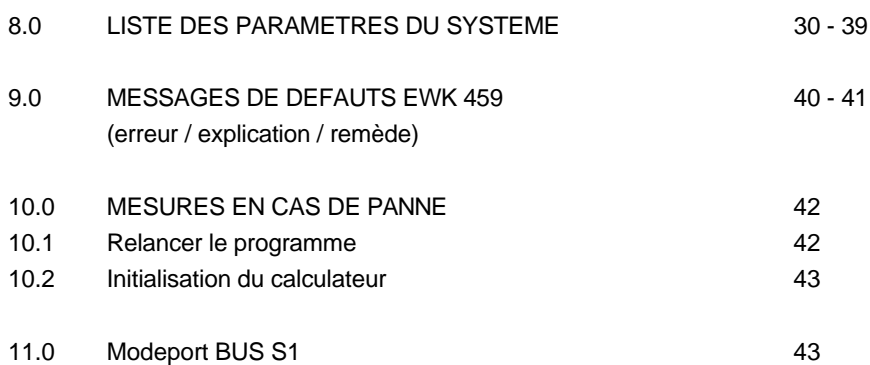

**FONCTIONS EN OPTION** Des fonctions en option, faisant partie de l'ensemble de l'électronique d'évaluation, sont décrites séparément et reprises dans l'annexe de ce manuel.

**1.0 INTRODUCTION** Cette introduction donne une formation concernant l'utilisation de la trieuse pondérale EWK 459.

> Les nombreuses possibilités offertes par la trieuse pondérale nécessitent un grand nombre de paramètres d'opération, comme p.ex.:

- Choix des modes de fonctionnement
- Limites de poids
- La sélection de l'édition des bordereaux
- La sélection de l'étendue des statistiques etc.
- L'entrée resp. l'affichage des ces valeurs est facilité par la trieuse à l'aide d'un système de menus largement autoexplicatifs.
- ◆ La sélection d'un dialogue pour l'entrée resp. l'affichage de données se fait, soit par la voie de menu correspondante, soit par la sélection directe, c'est-à-dire par l'entrée directe du numéro de dialogue.
- L'opérateur est guidé par le curseur de programmation en parcourant le menu sélectionné et le dialogue correspondant.
- ◆ Tous les chiffres sont entrés par le clavier numérique tandis qu'un texte est entré par l'intermédiaire d'une matrice présentée sous forme d'une fenêtre (window).
- Les valeurs entrées, ainsi que les données de production affichées, sont représentées sur l'écran par 40 caractères/ligne au maximum.

### BA - 459.101 V3.00

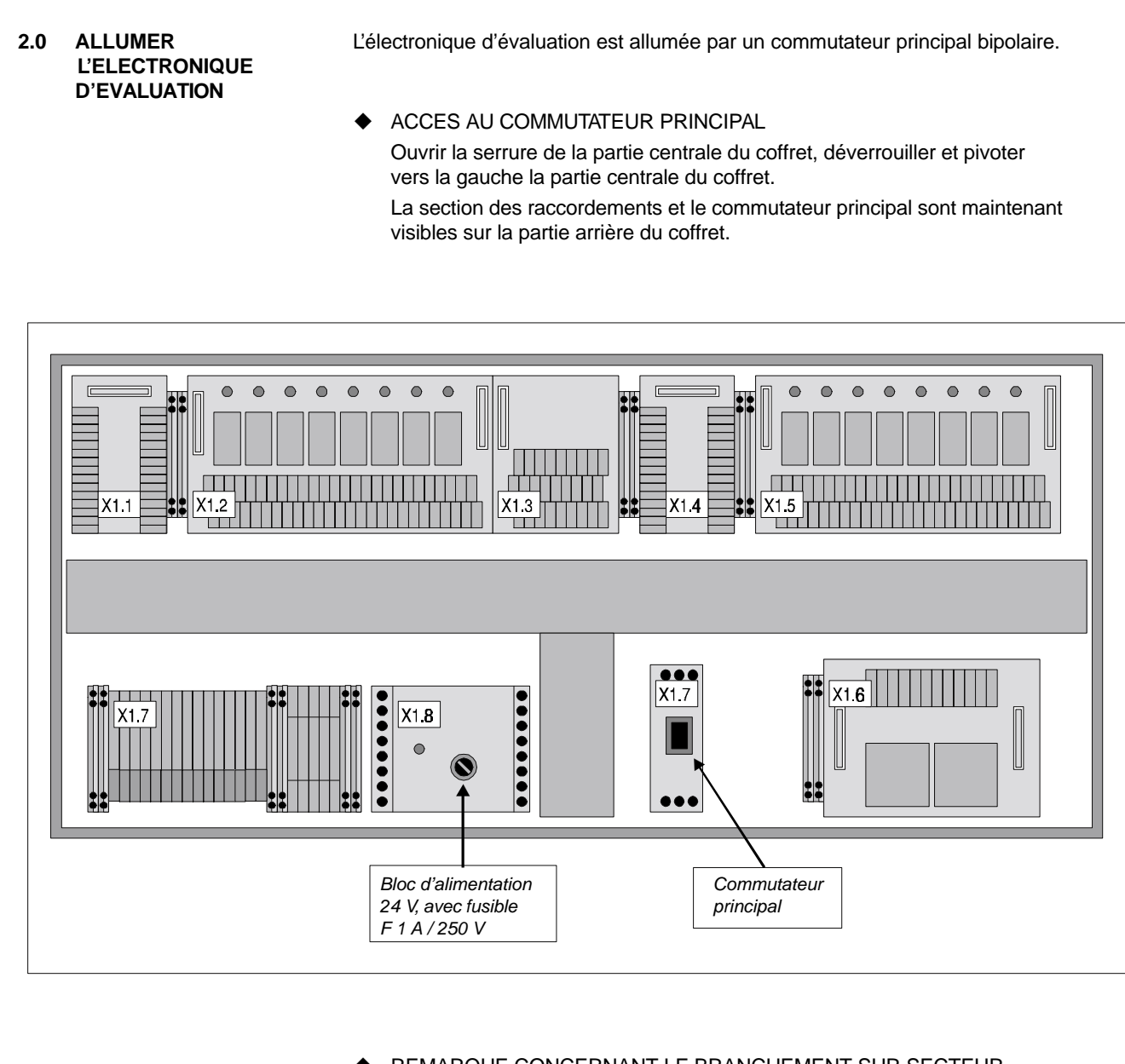

**©BOEKELS** 

### REMARQUE CONCERNANT LE BRANCHEMENT SUR SECTEUR

 Le commutateur principal sert uniquement à mettre en service l'électronique. Elle devrait rester, si possible, toujours sous tension.

 Le raccordement électrique des moteurs d'entraînement des transporteurs est localisé en dehors de l'électronique d'évaluation, dans la boîte de raccordement "commande moteurs", et peut être débranché à la fin de la production.

◆ ACCES AU FUSIBLE DE RESEAU DU BLOC ALIMENTATION 24 V Le fusible est vissé dans le bloc alimentation 24 V. Faire pivoter la partie centrale du coffret vers la gauche. On a accès au bloc alimentation sur le côté gauche du panneau arrière du coffret.

### ACCES AU FUSIBLE DE RESEAU DE L'ELECTRONIQUE D'EVALUATION

Le fusible de réseau se trouve dans le bloc alimentation de l'électronique d'évaluation.

Faire pivoter la partie centrale du coffret vers la gauche.

Le bloc alimentation est monté sur le côté droit de cette partie centrale.

On a accès au fusible à gauche du connecteur du bloc alimentation.

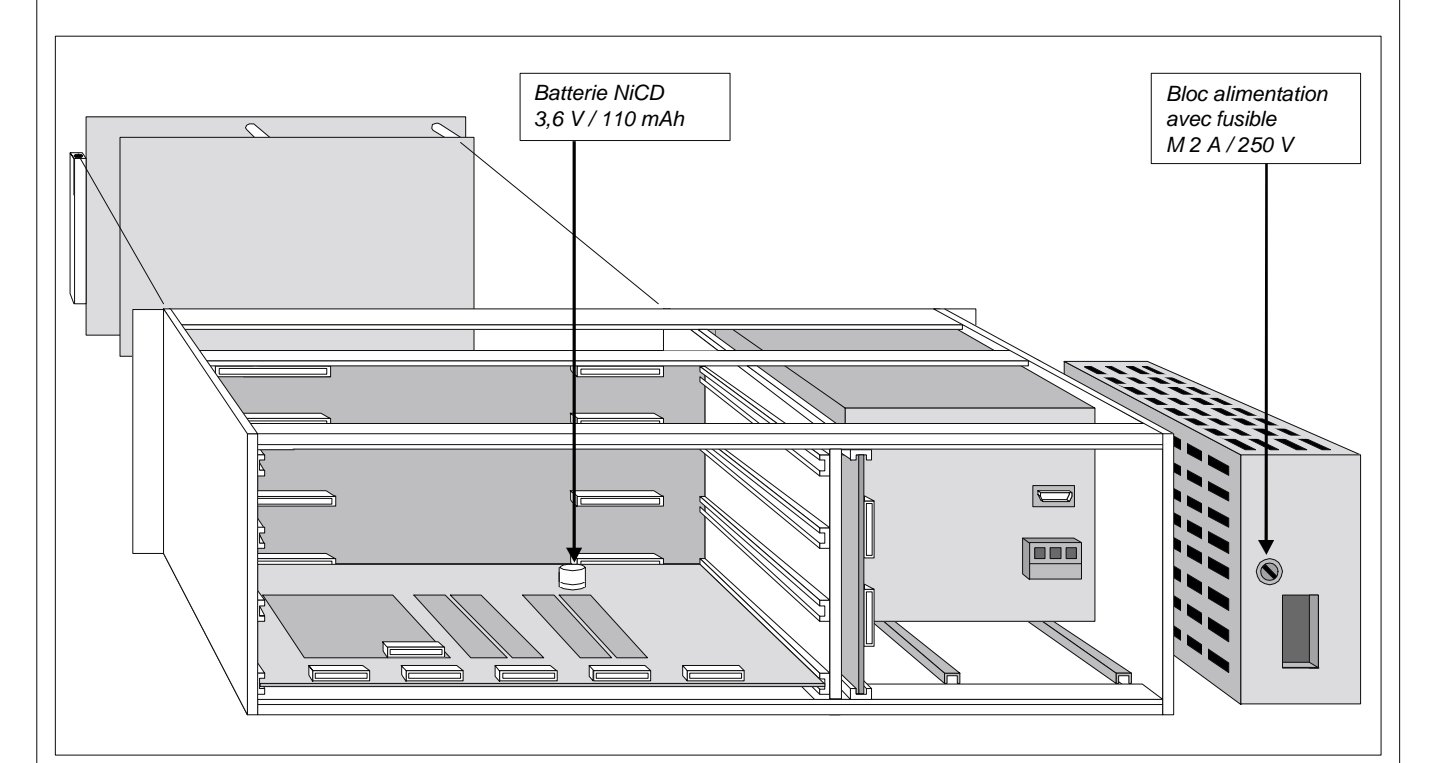

 $\triangle$  ECHANGE DE LA BATTERIE

La batterie doit normalement être échangée 3 ans après la livraison de l'installation (mesure préventive).

AUTORISES A L'ECHANGE DE BATTERIE SONT SEULEMENT LES TECHNICIENS BOEKELS OU DES TECHNICIENS CLIENT INSTRUITS

### **ATTENTION !**

L'échange de la batterie entraîne la perte des données de production; les paramètres de l'électronique d'évaluation sont à recharger dans la mémoire RAM par une initialisation simplele (voir chapitre 10.0).

### ELIMINER LA BATTERIE

Les batteries usées sont à remettre aux dépots appropriés.

#### REMARQUE

- 1.0 La batterie NiCd assure l'alimentation (max. 3,6 V min. 2,9 V) de la mémoire à lecture-écriture (RAM) sur la platine de l'interface de processus, tant que cette platine reste séparée de l'alimentation par le secteur.
- 1.1 Une situation de séparation du secteur est donnée dans les cas suivants:
	- Entre le moment de la livraison et de la mise en service de la trieuse pondérale. - En cas de panne de secteur de l'installation
	- En cas de stockage de la platine en tan que ièce de rechange
- 2.0 Tant que la trieuse est allumée, la batterie est chargée et la mémoire RAM reste connectée au bloc alimentation.

### **3.0 UNITE DE COMMANDE ET D'AFFICHAGE**

La commande de l'électronique EWK 459 se fait à l'aide d'un clavier de touches à membrane.

A cette fin, le clavier comprend deux parties encadrées avec les unités d'affichage concernées.

A la droite se trouve le clavier numérique avec 3 témoins d'affichage pour l'état de fonctionnement et à la gauche la section comprenant l'écran électroluminescent et les touches de commande pour l'écran.

Au-dessus de l'écran est regroupé l'affichage de classement de la trieuse.

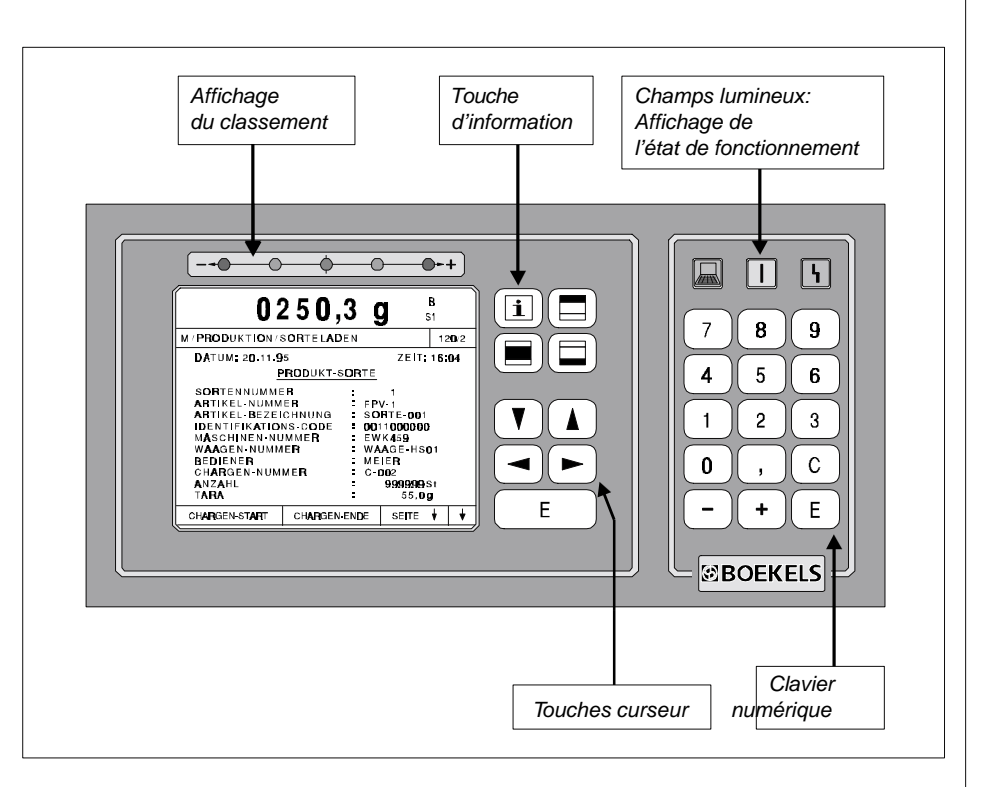

#### **3.1 AFFICHAGE DE L'ETAT DE FONCTIONNEMENT**

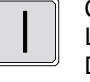

 Champ lumineux: Affichage de fonctionnement du calculateur L'allumage permanent signale un déroulement correct du programme. Dès que le déroulement du programme est interrompu, ou si le signal RESET est actif, ce champ lumineux s'éteint.

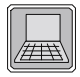

 Champ lumineux: Commande à distance Le champ lumineux signale que l'électronique est commandée à distance. L'opérateur ne peut se servir que des fonctions d'affichage.

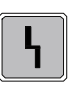

Champ lumineux: Perturbation

 Ce champ s'allume dès qu'une panne a été détectée dans l'électronique d'évaluation ou parmi les signaux d'entrée surveillés.

### **3.2 AFFICHAGE DE CLASSEMENT**

Les 5 diodes lumineuses au-dessus de l'affichage du poids indiquent la classe de poids dans laquelle la dernière valeur de poids a été enregistrée. Cet affichage est seulement actif pendant un lot en cours. L'affichage de classement en service signale ainsi toujours qu'un lot est traité par la trieuse.

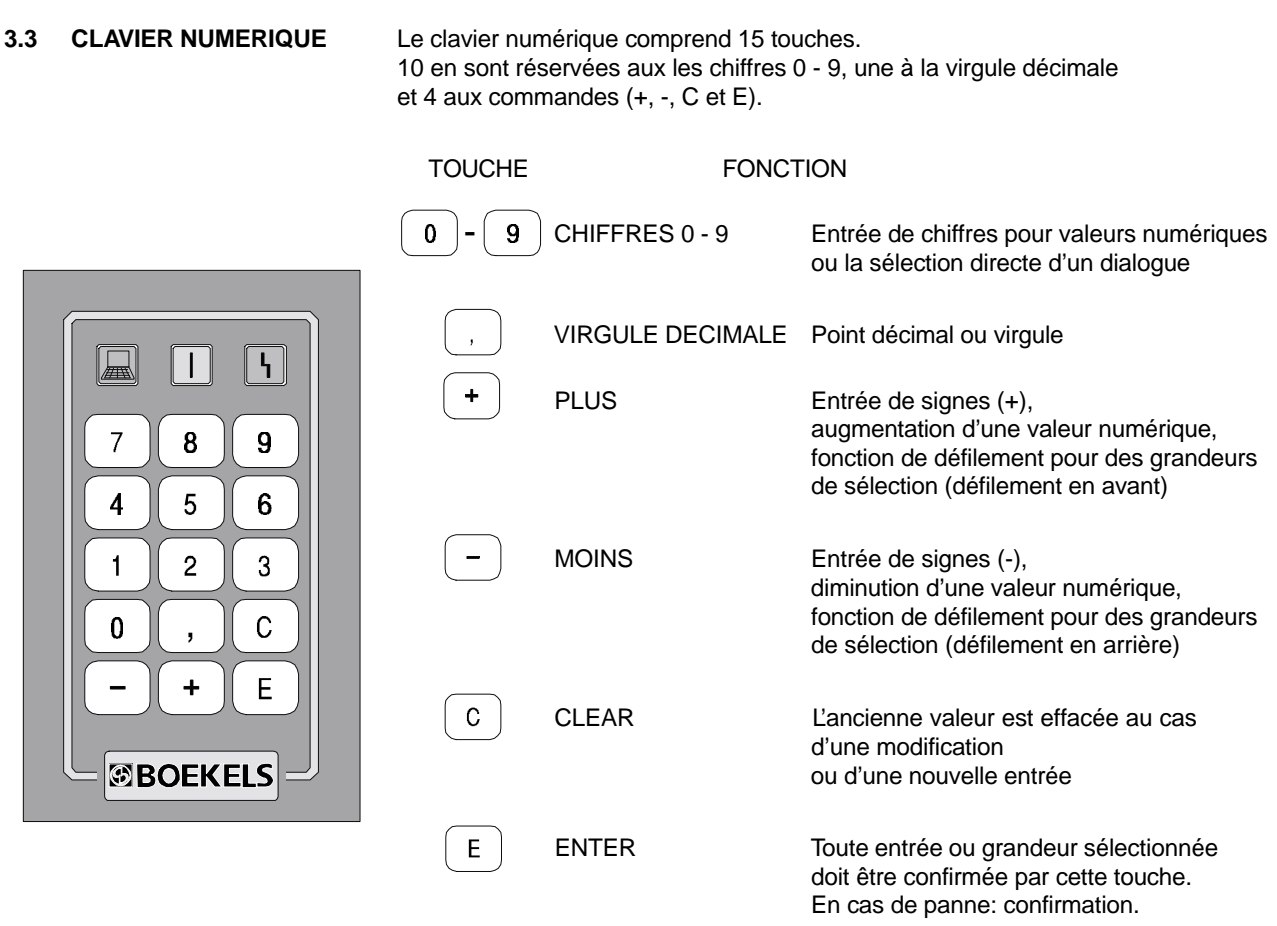

Une fausse opération ainsi qu'une entrée de valeurs non plausibles est accompagnée d'un signal sonore (bîpe).

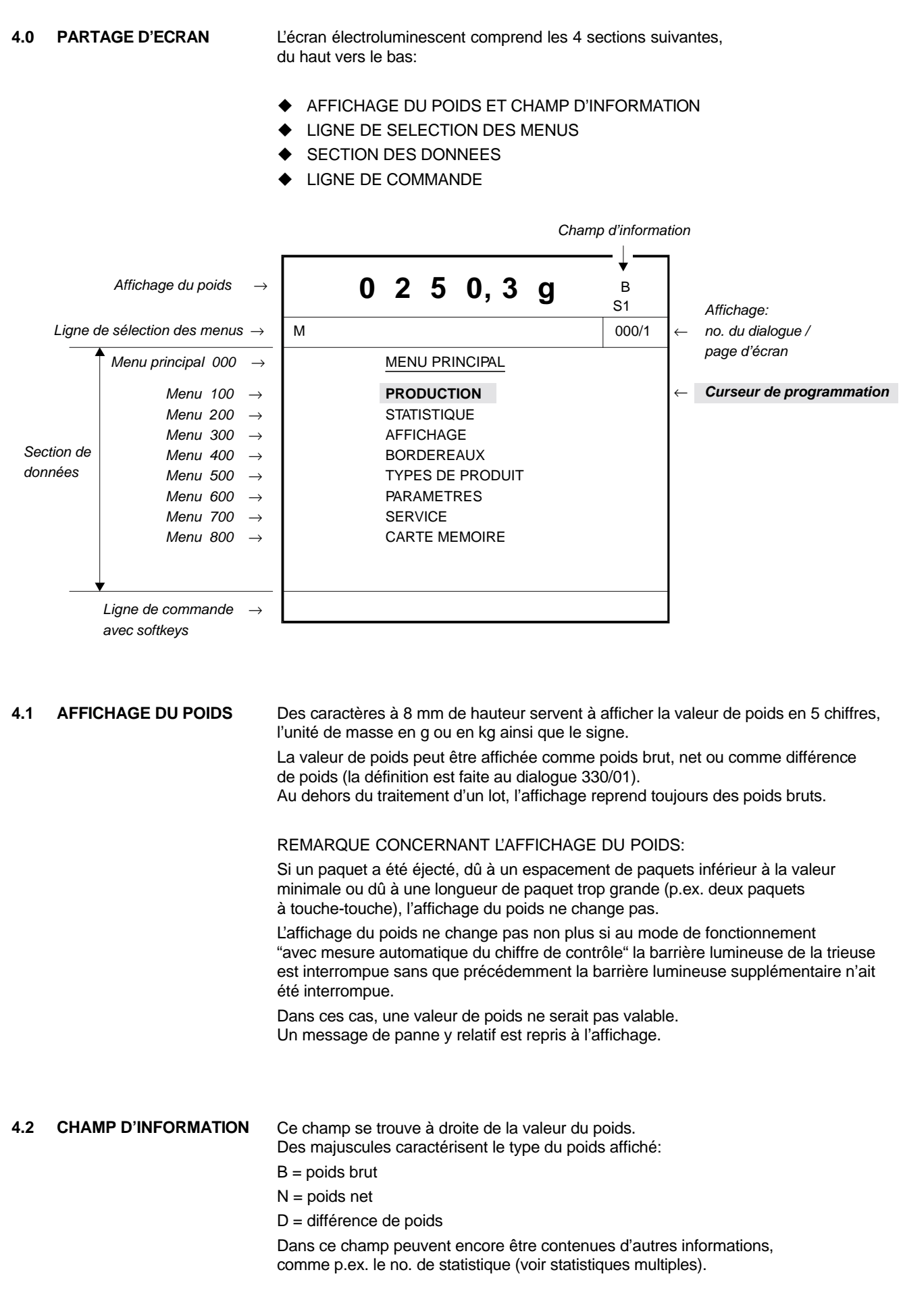

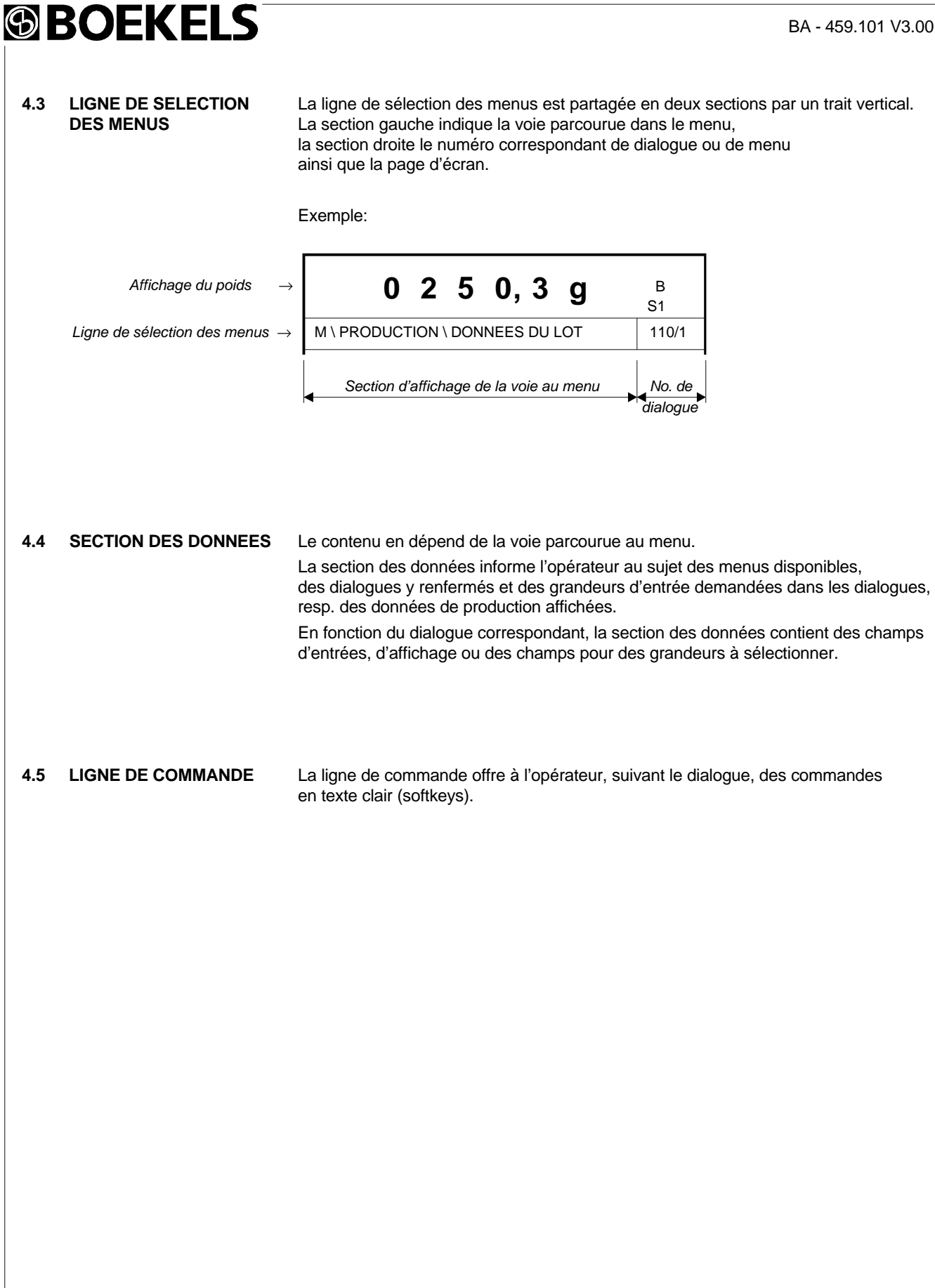

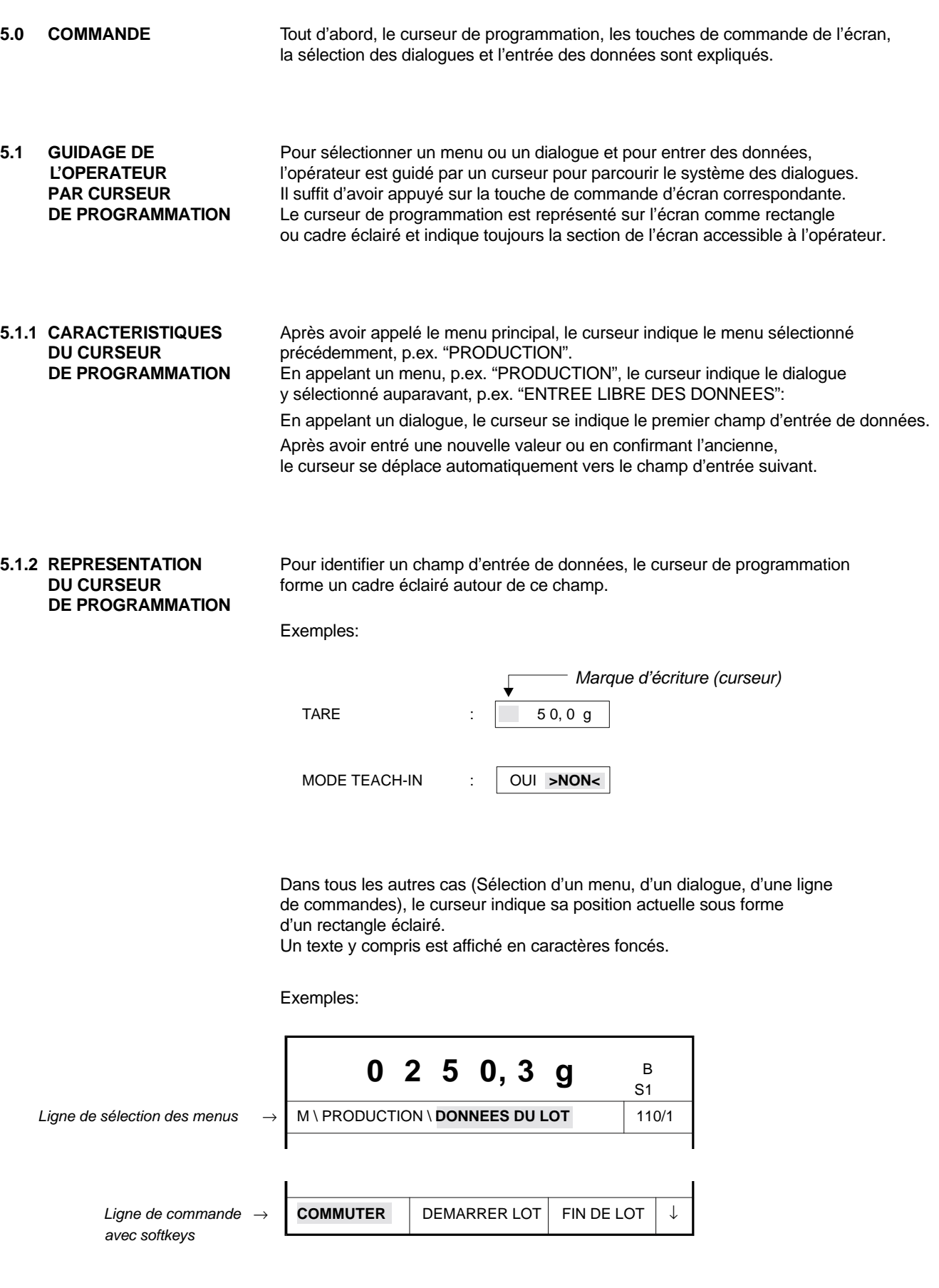

### BA - 459.101 V3.00

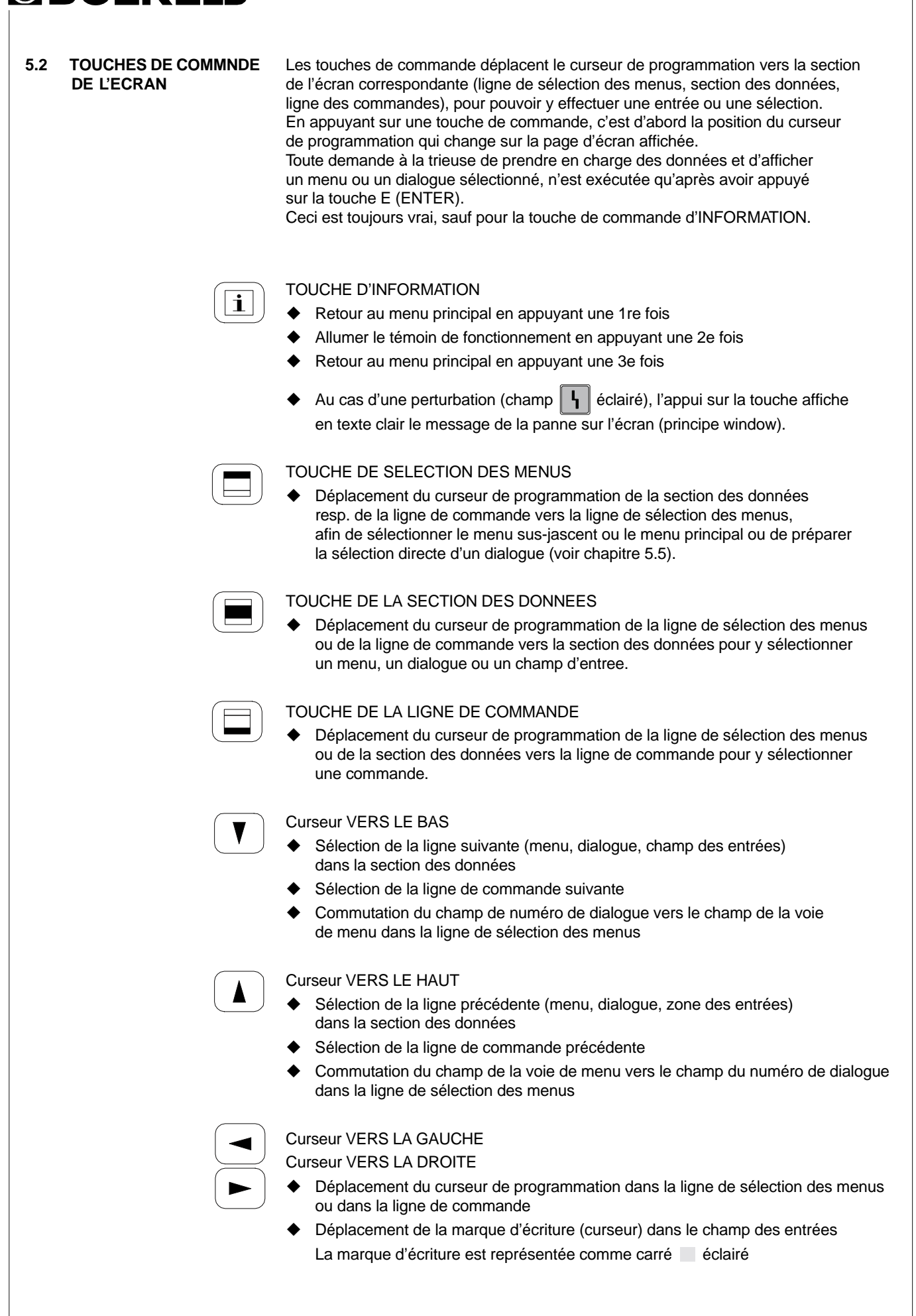

**GROFKELS** 

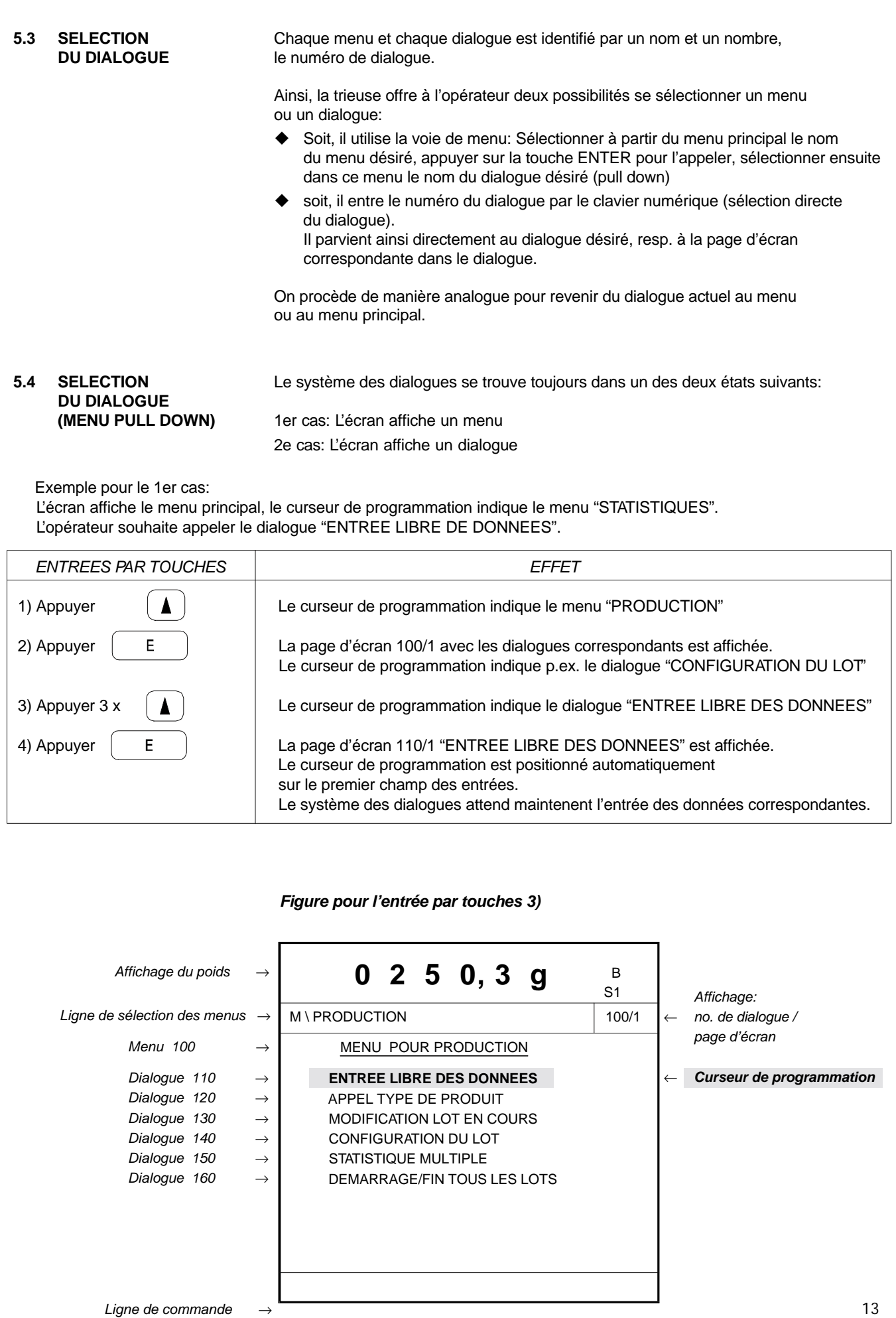

### **®BOEKELS** BA - 459.101 V3.00 *Figure pour l'entrée par touches 4)* **0 2 5 0, 3 g**<sup>B</sup>  *Affichage du poids* → S1 *Affichage: Ligne de sélection des menu* → M \ PRODUCTION \ DONNEES DU LOT 110/1 ← *no. de dialogue / page d'écran* DATE: 20.05.96 HEURE: 10:28 ENTREE LIBRE DES DONNEES DE LOT NUMERO D'ARTICLE : **F-100**  ← *Curseur de programmation* DESIGNATION D'ARTICLE : TYP-001 CODE D'IDENTIFICATION : 0011000000 *Section des données* NUMERO DE MACHINE : EWK459 NUMERO DE TRIEUSE : TRIEUSE-HS01  *Champs des entrées* OPERATEUR : MEIER NUMERO DE LOT : C-1 NOMBRE : 999999 pc TARE : 55,0 g *Ligne de commande* → COMMUTER  $\Box$  DEMARRER LOT  $\Box$  FIN DE LOT  $\Box$  Exemple pour le 2e cas: L'écran affiche le dialogue "ENTREE LIBRE DES DONNEES" et l'opérateur souhaite appeler le dialogue "PRODUCTION ACCEPTEE". Il sort du dialogue 110 et appelle le dialogue 210. *ENTREES PAR TOUCHES EFFET* 1) Appuyer  $\left[\begin{array}{c} \blacksquare \end{array}\right]$  Le curseur de programmation se déplace vers la ligne de sélection des menus et indique le dernier élément de la voie de menu. Dans cet exemple "ENTREE LIBRE". 2) Appuyer 2  $\times$   $\blacksquare$  et indique le menu principal "M". 3) Appuyer  $\begin{vmatrix} E \end{vmatrix}$  La page d'écran 000/1 avec le menu principal "M" est afffichée. Le curseur de programmation indique le menu "PRODUCTION" 4) Appuyer  $\|\mathbf{V}\|$  Le curseur de programmation indique le menu "STATISTIQUES" 5) Appuyer  $\begin{bmatrix} E \end{bmatrix}$  La page de menu 200/1 avec le menu de sélection "STATISTIQUES" est affichée. Le curseur de programmation indique p.ex. "PRODUCTION TOTALE" 6) Appuyer  $\left| \right|$  Le curseur indique le dialogue "PRODUCTION ACCEPTEE" 7) Appuyer La page d'écran 210/1 avec le dialogue "PRODUCTION ACCEPTEE" est affichée.

 Comme la section des données ne contient pas de champ d'entrées (dialogue d'affichage), le curseur de programmation est arrêté dans la ligne de sélection des menus et indique le dernier élément "PRODUCTION ACCEPTEE" dans la voie de menu.

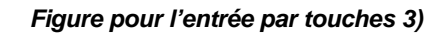

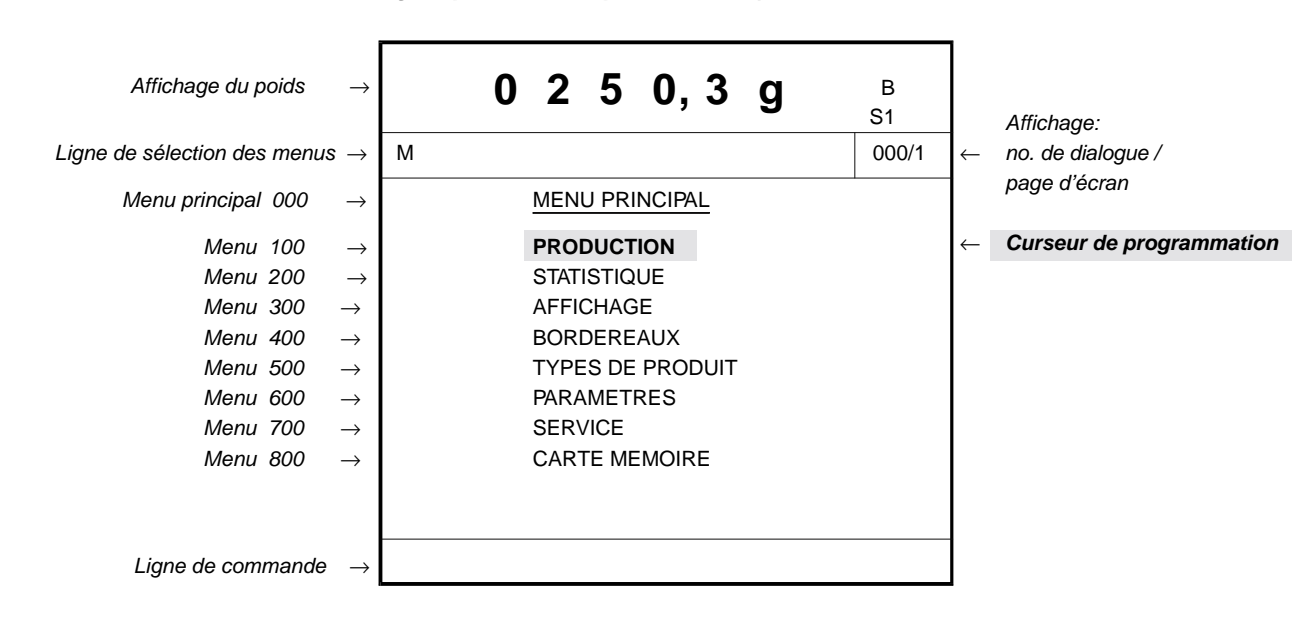

*Figure pour l'entrée par touches 7)*

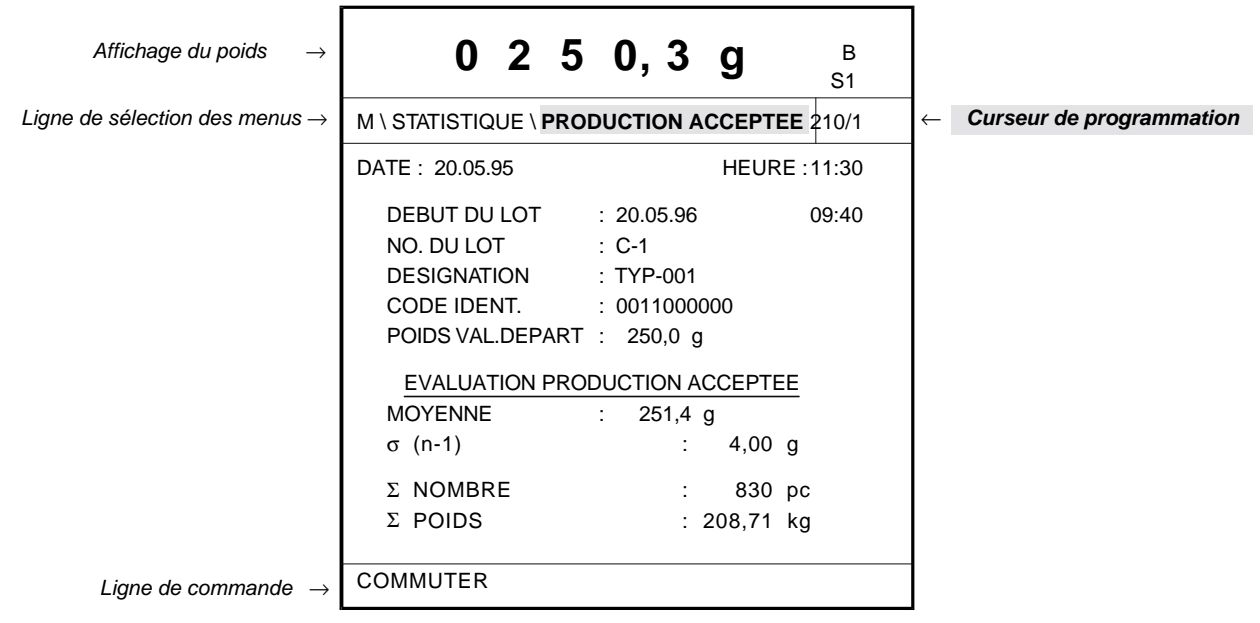

### BA - 459.101 V3.00

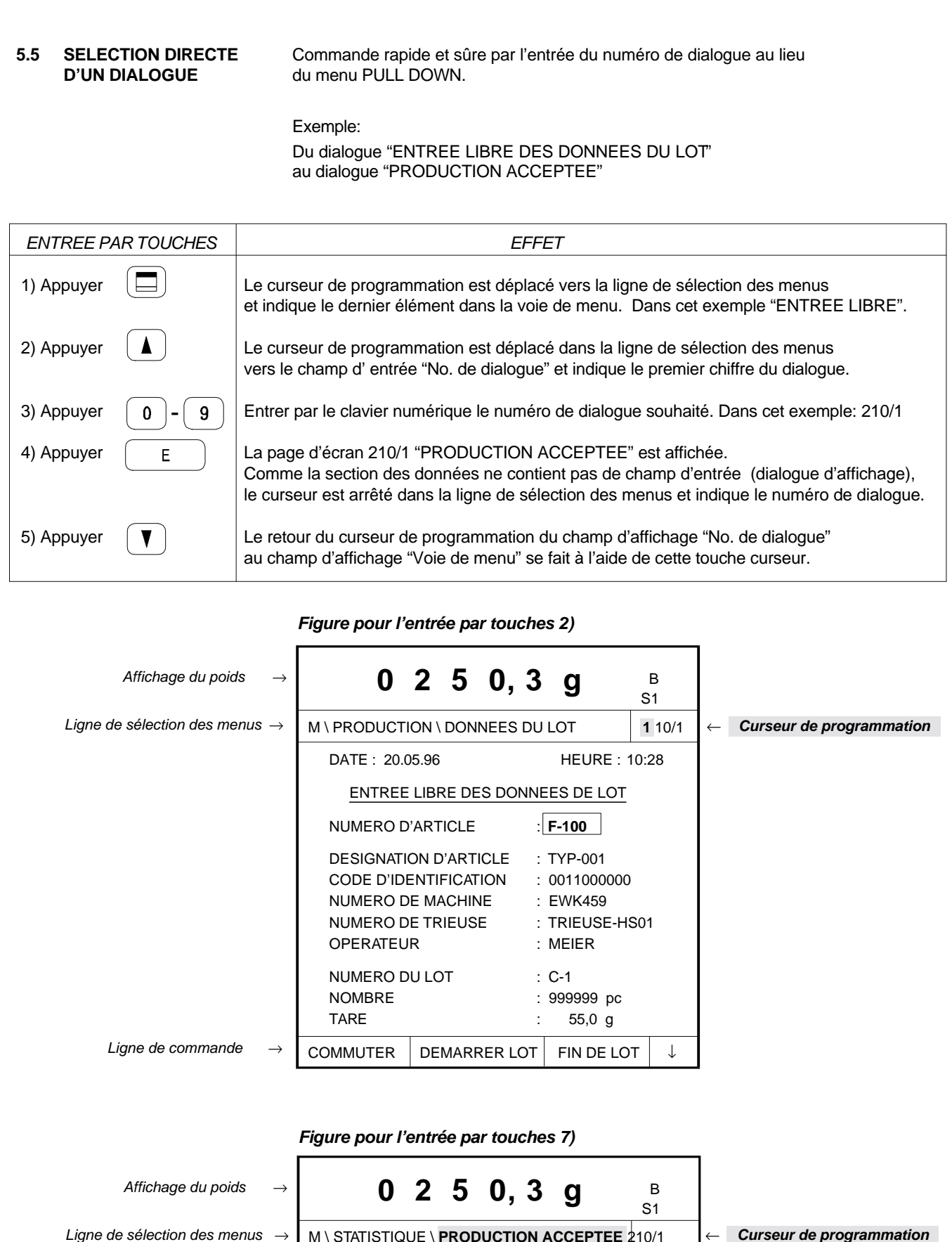

Ligne de sélection des menus → | M \ STATISTIQUE \ **PRODUCTION ACCEPTEE** 210/1

NO. DU LOT : C-1 DESIGNATION : TYP-001 CODE IDENT. : 0011000000

DATE : 20.05.96 HEURE : 10:28

DEBUT DU LOT : 20.05.96 09:40

**®BOEKELS** 

16

### **5.6 ENTREE DES DONNEES** Quand on appelle un dialogue qui attend une entrée de données numériques ou alphanumériques, le curseur de programmation indique le premier champ d'entrée dans la section des données et identifie le champ d'entrée d'un cadre clair. L'entrée des données est exécutée par le clavier numérique.

**5.6.1 ENTREE NUMERIQUE DES DONNEES**

En commençant l'entrée des données, la marque d'écriture  $\Box$  (un carré éclairé) est placée à l'extrême gauche du champ des entrées. Les entrées suivantes de données (A - E) sont possibles:

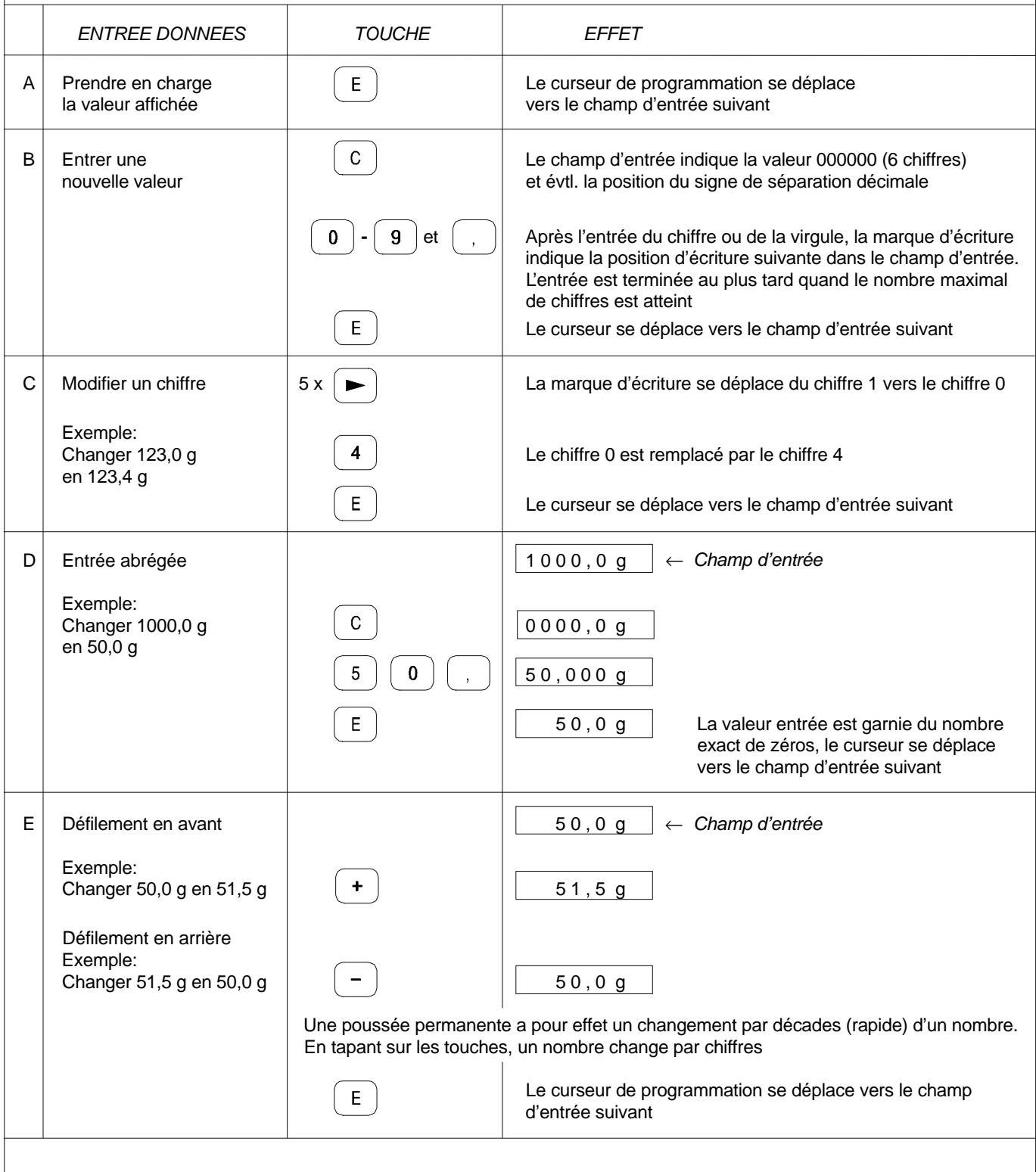

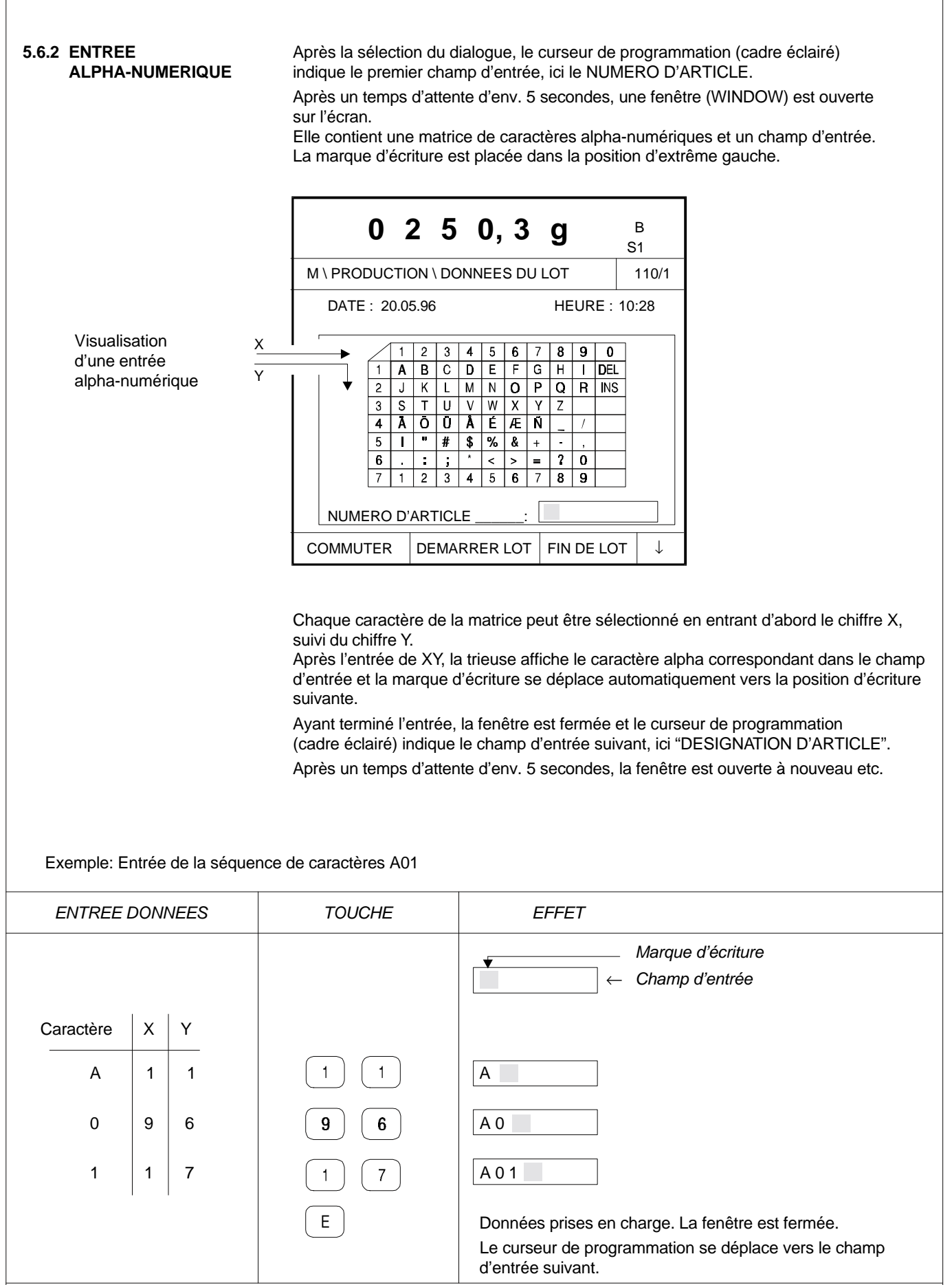

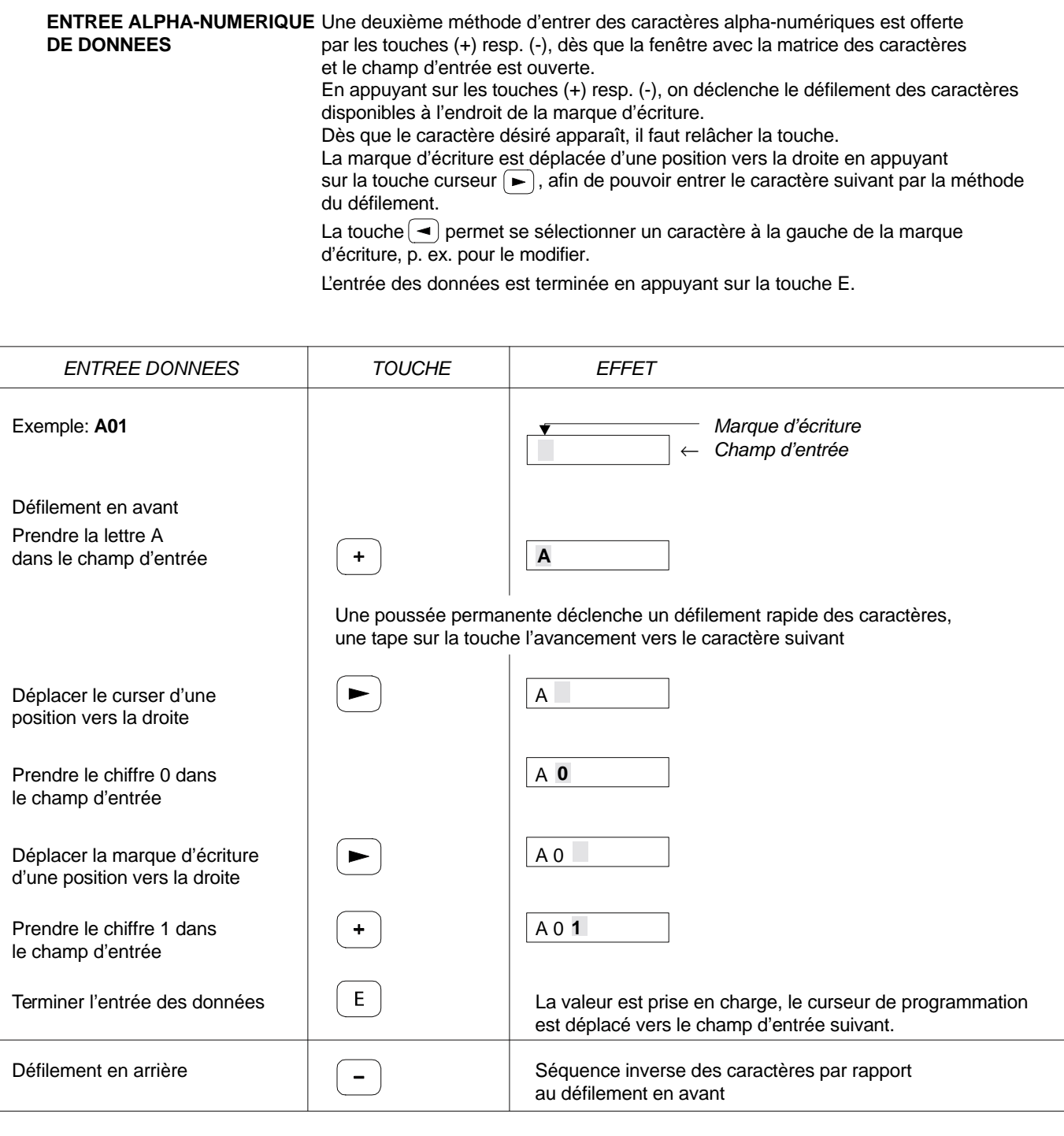

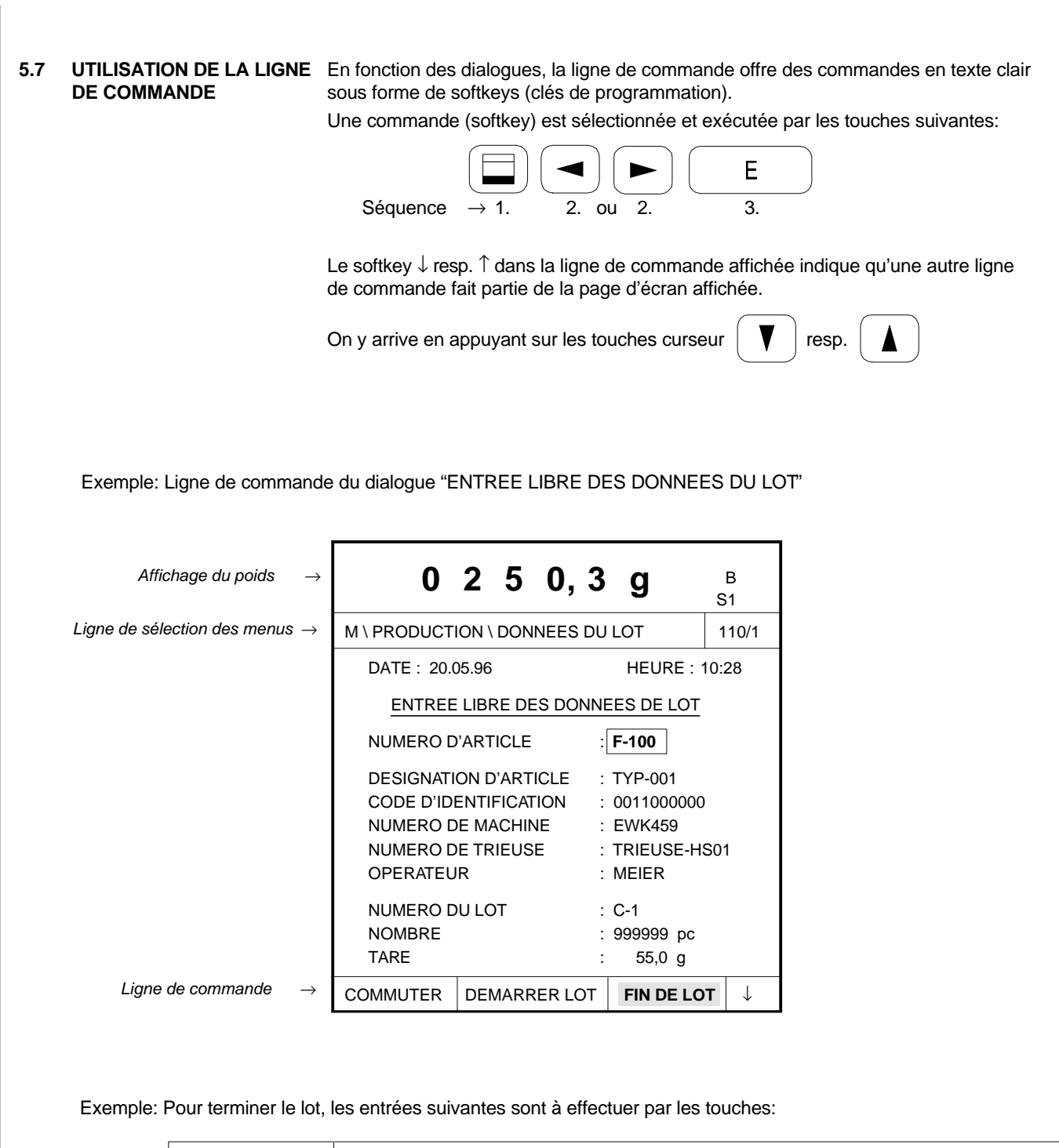

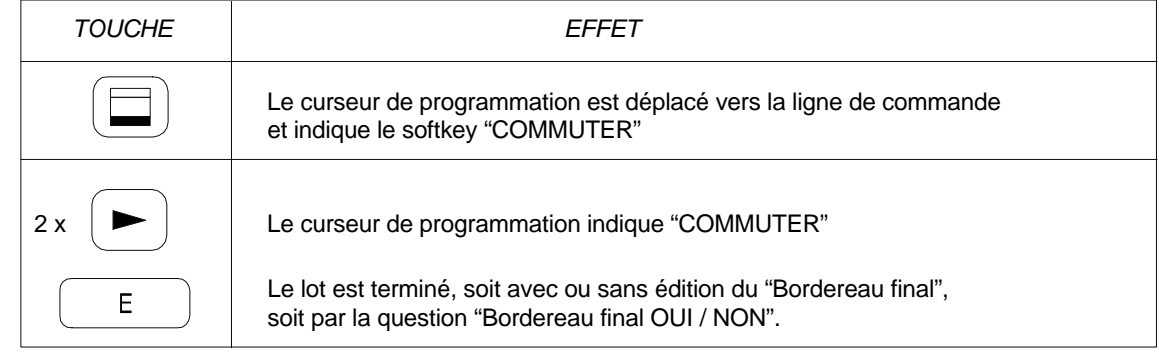

BF459 12

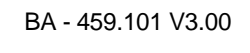

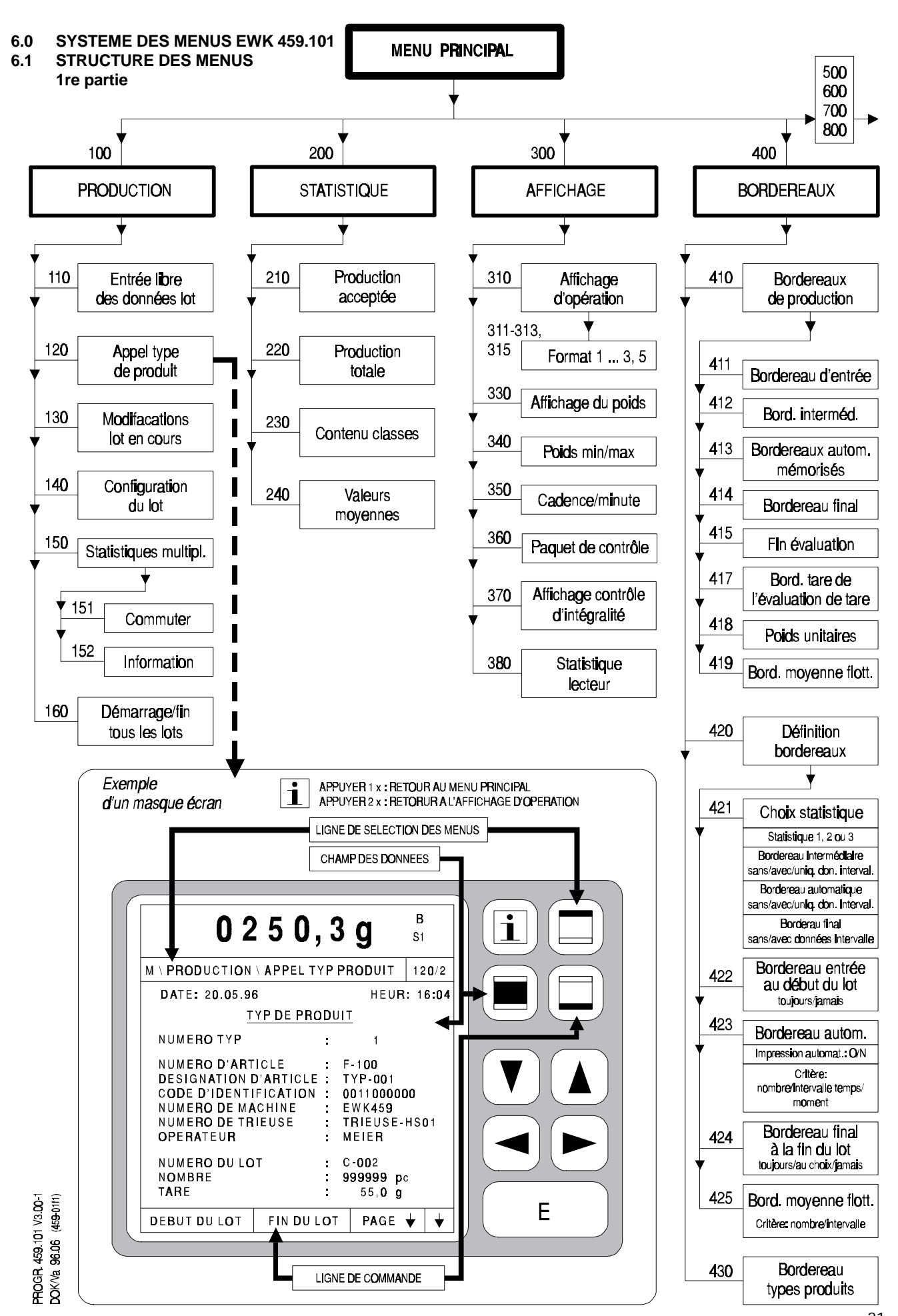

BF459 12

# **©BOEKELS**

BA - 459.101 V3.00

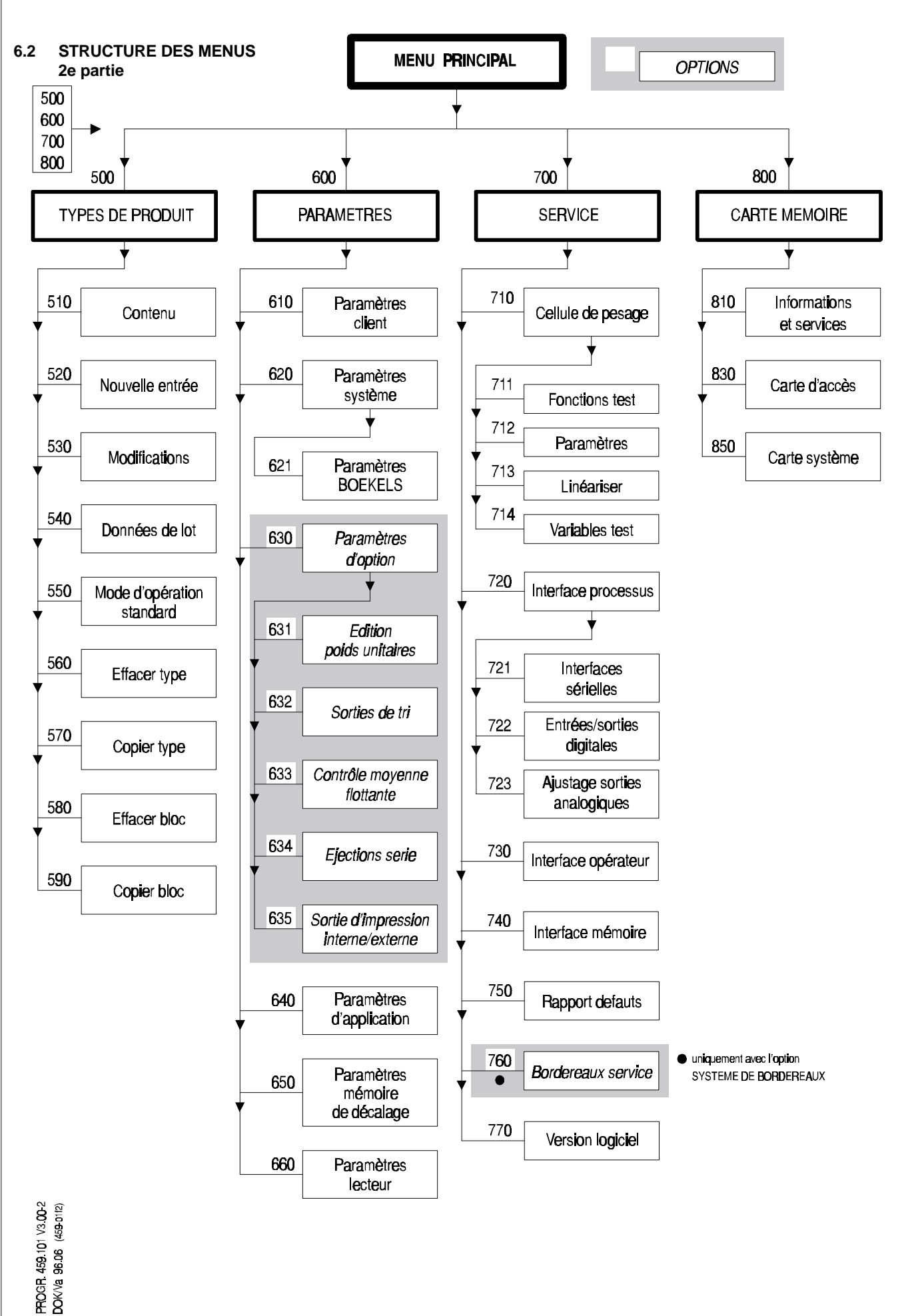

### **7.0 TABLE DES MATIERES DES MENUS ET DIALOGUES EWK 459.101**

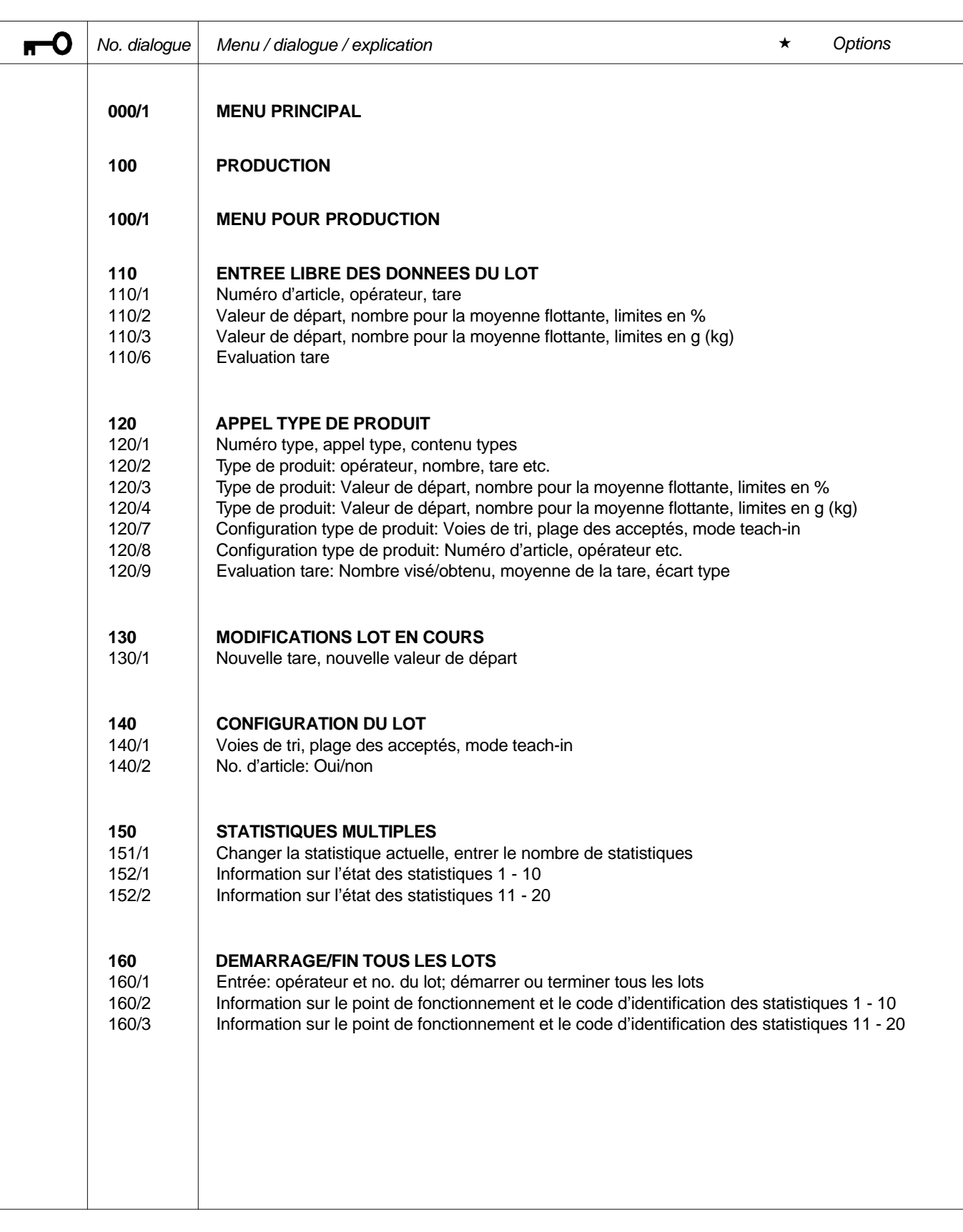

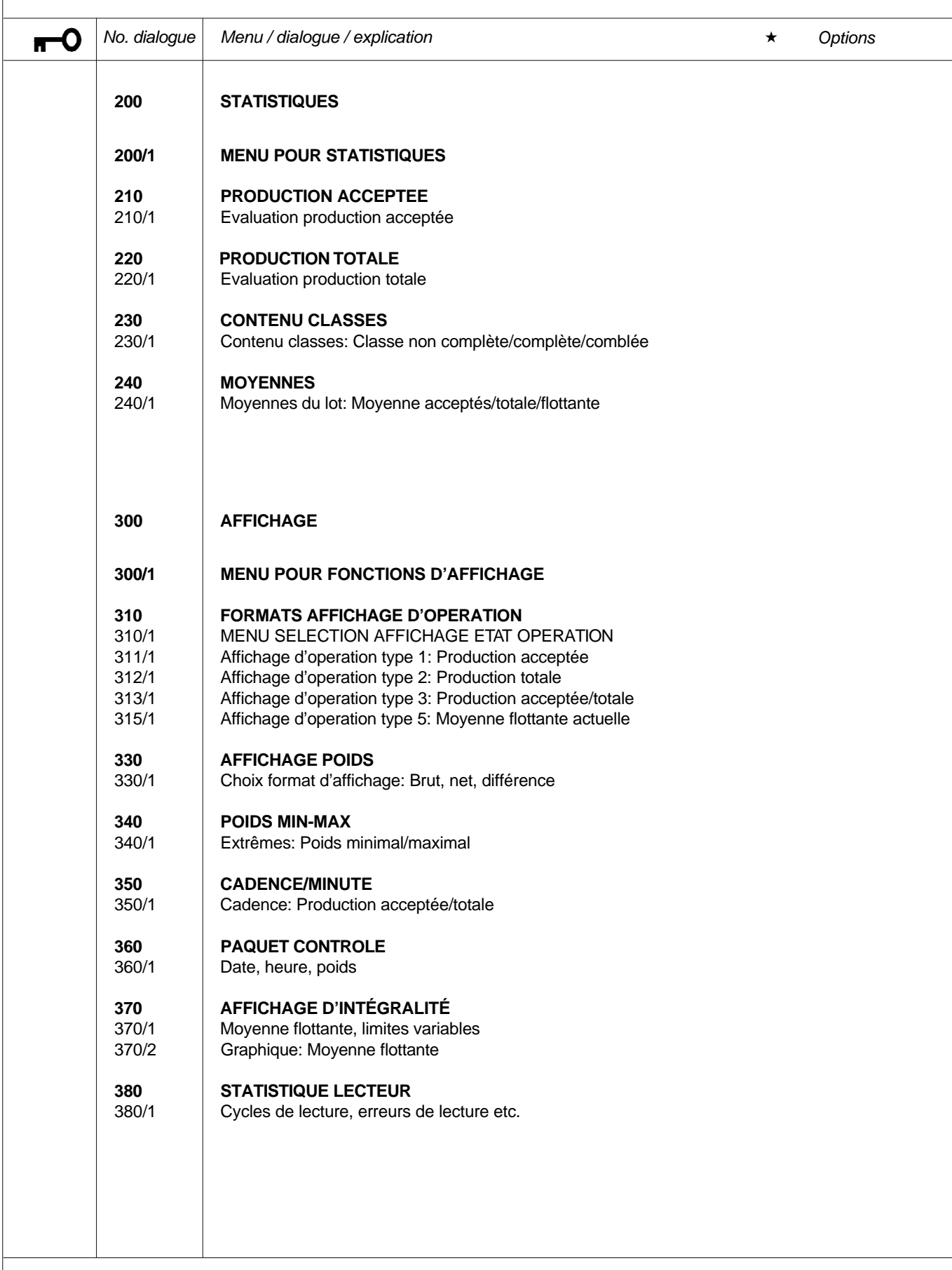

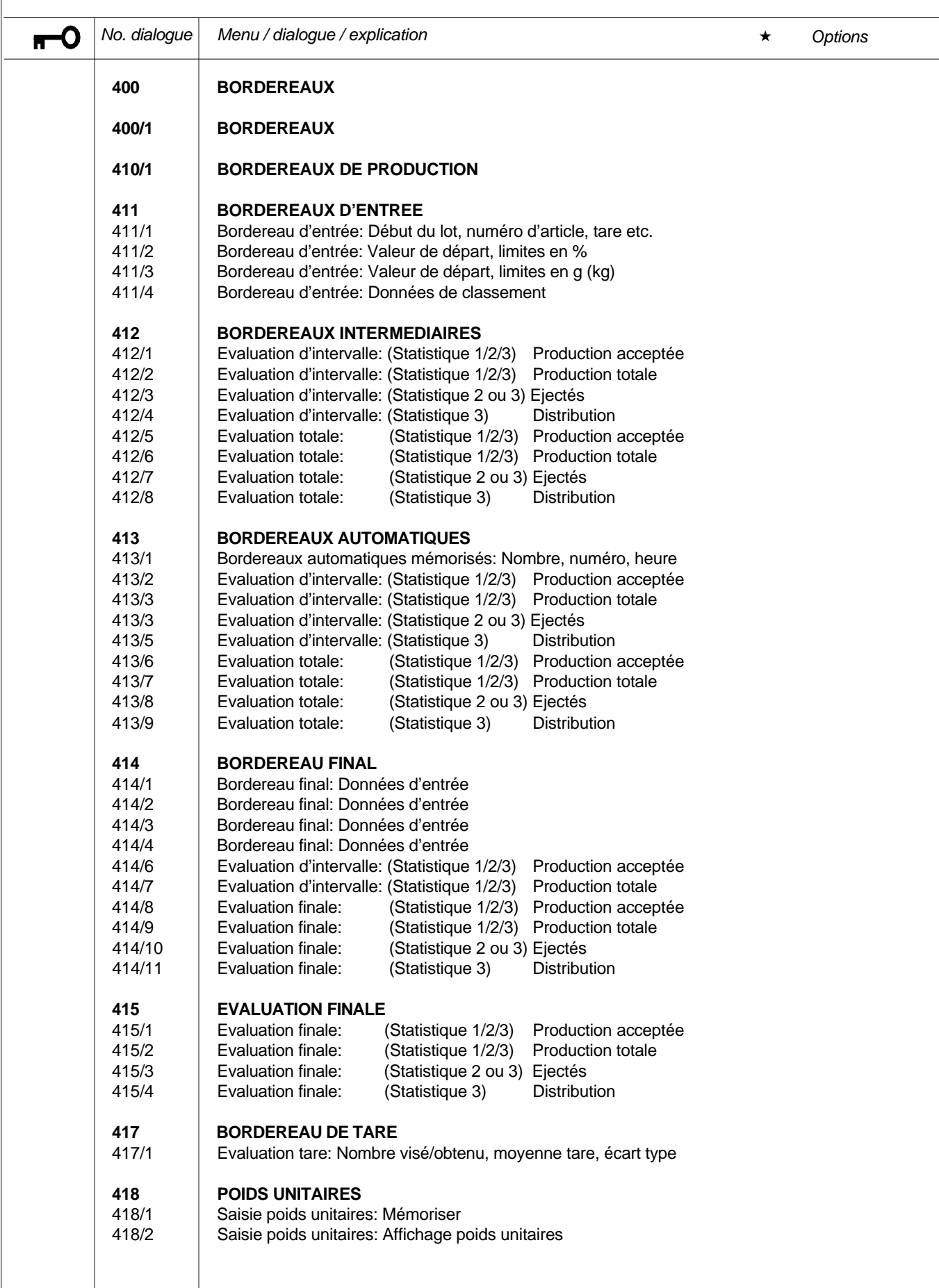

BA - 459.101 V3.00

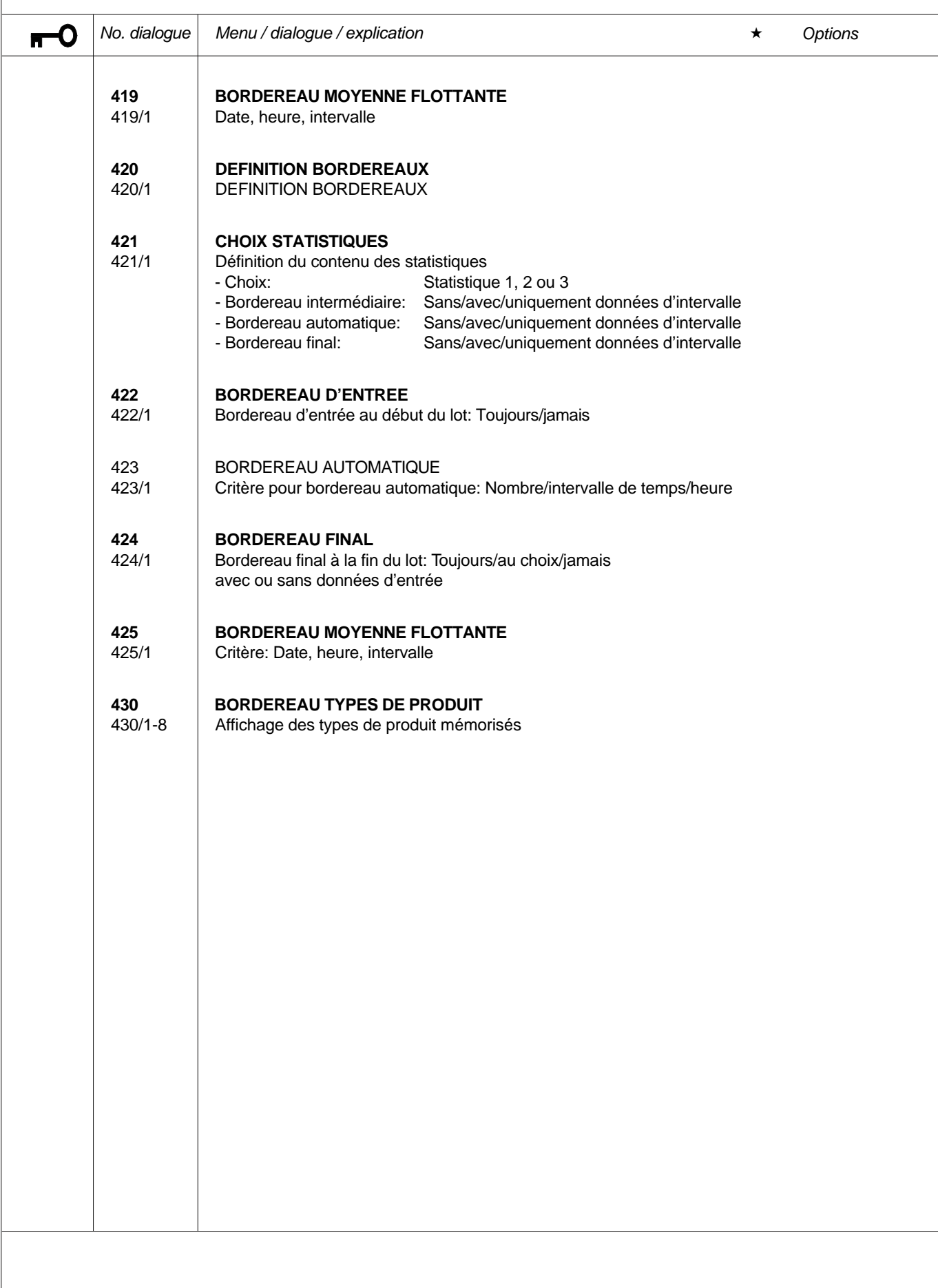

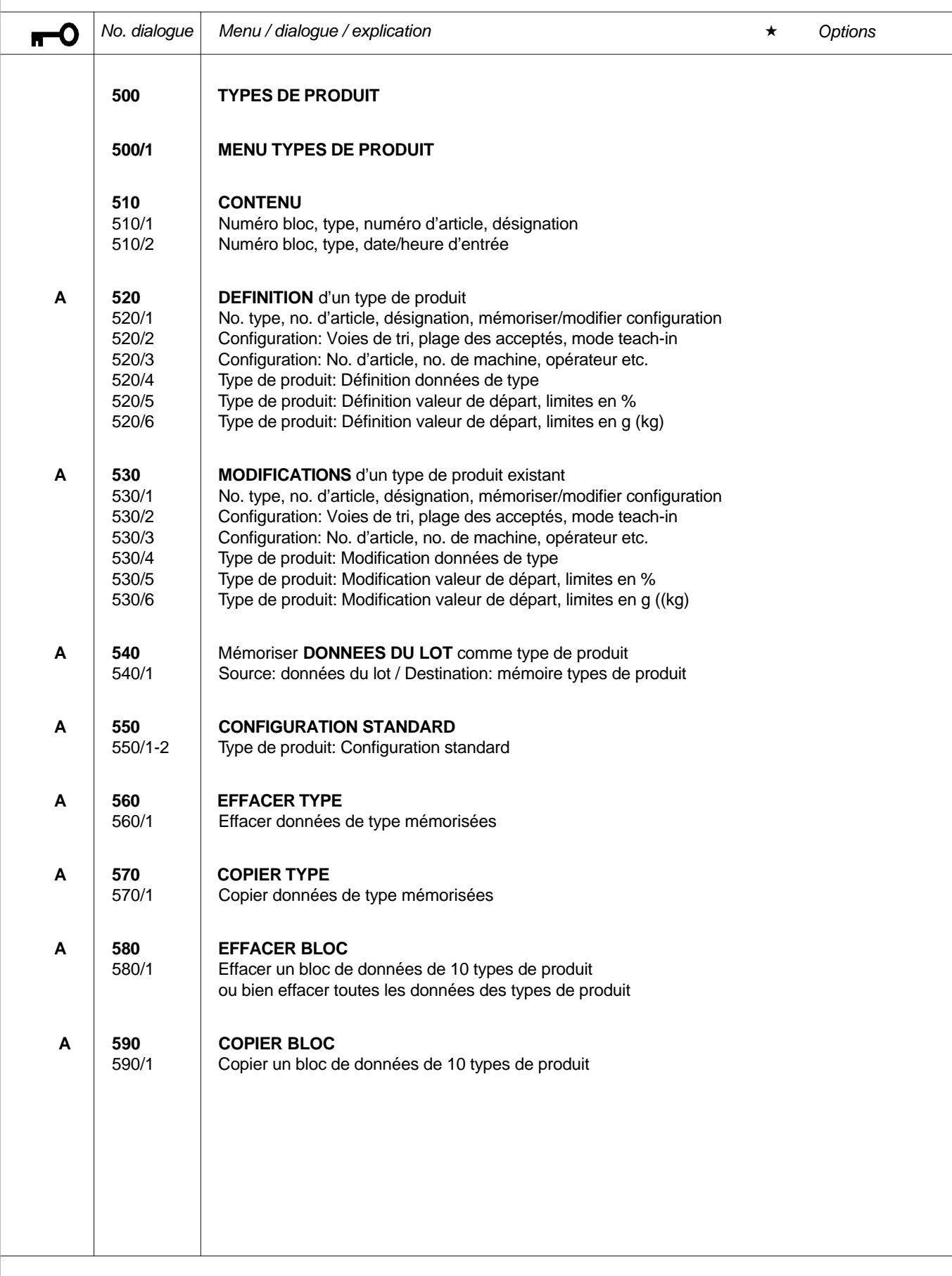

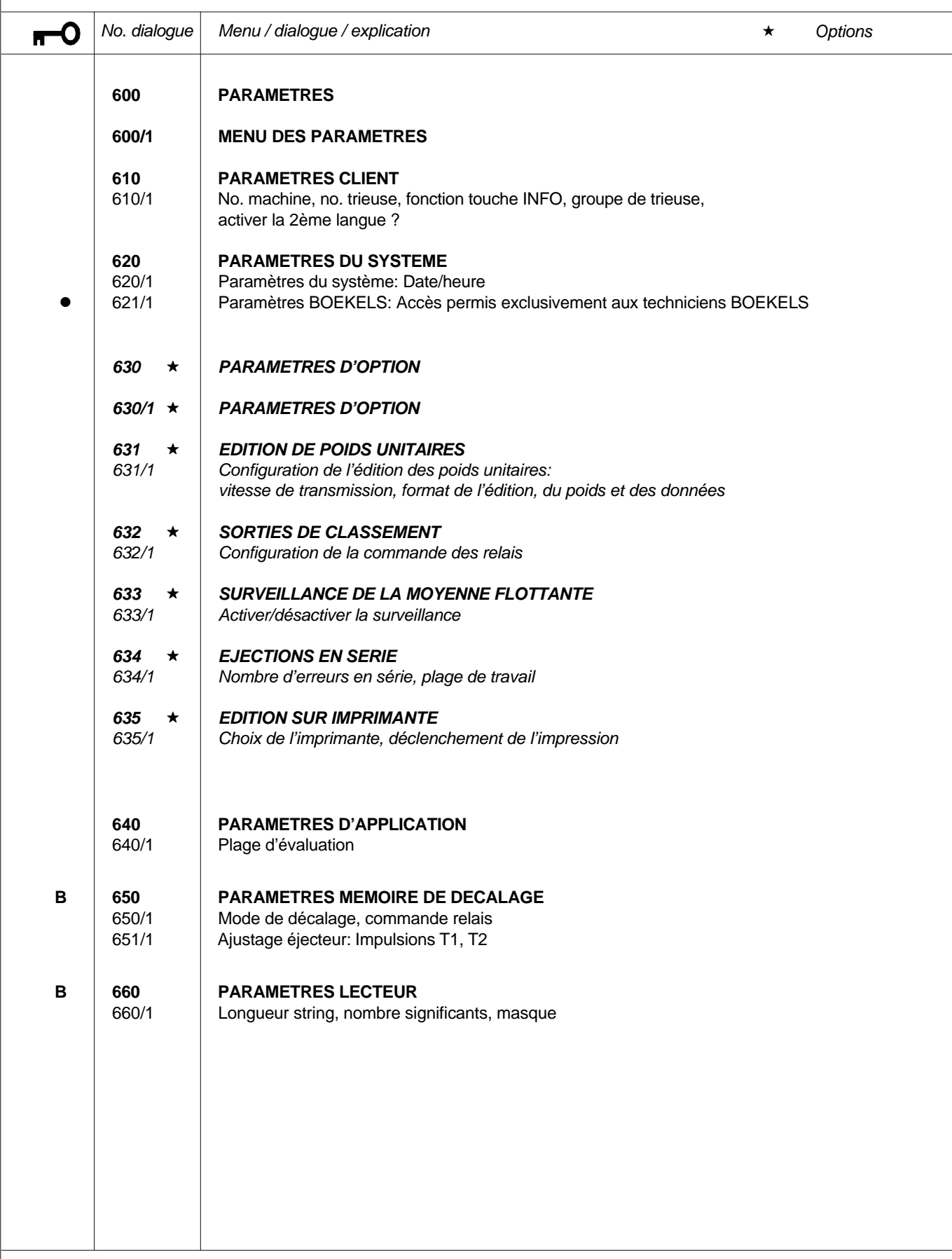

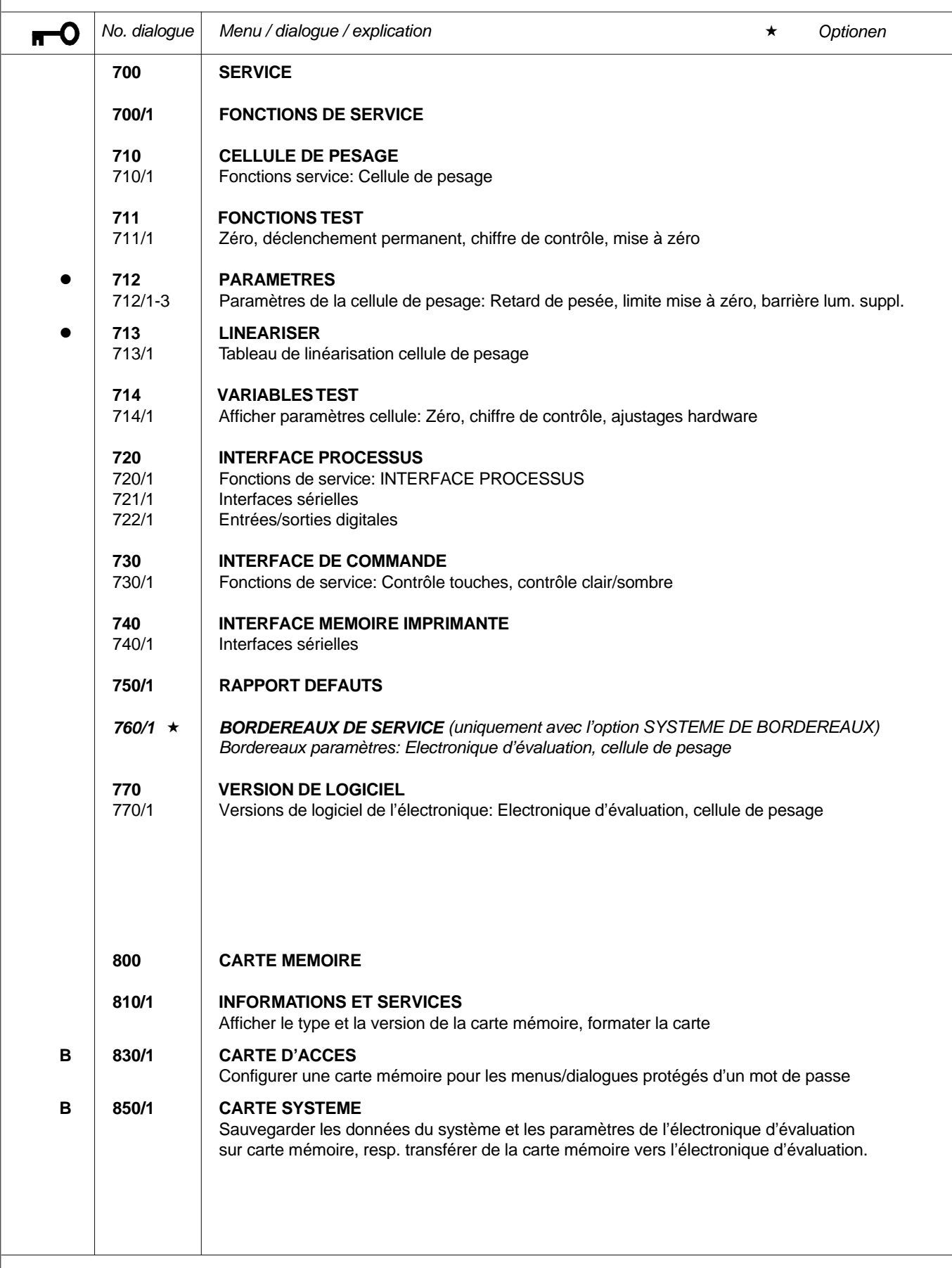

### **8.0 LISTE DES PARAMETRES**

 **DU SYSTEME EWK 459.100** les fonctions de base et les options, sont repris ci-après. Les paramètres, ainsi que les dialogues y appartenant, permettant de définir

> Pour mémoriser des paramètres du système dans l'EEPROM, il faut sélectionner au dialogue 700/1 "SERVICE" la ligne de commande "MEMORISER DONNEES SYSTEME EN EEPROM" et confirmer par la touche E.

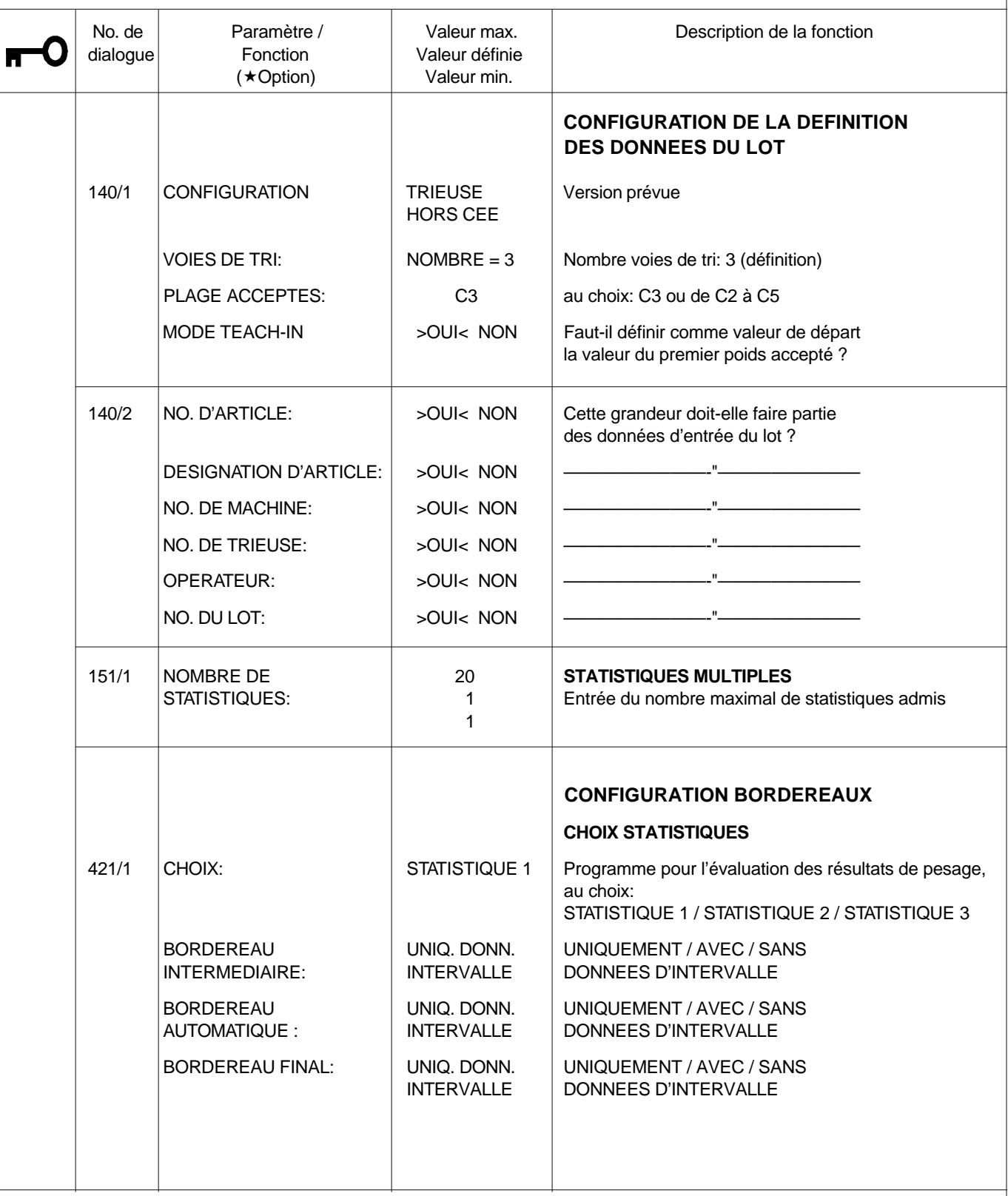

BA459 14

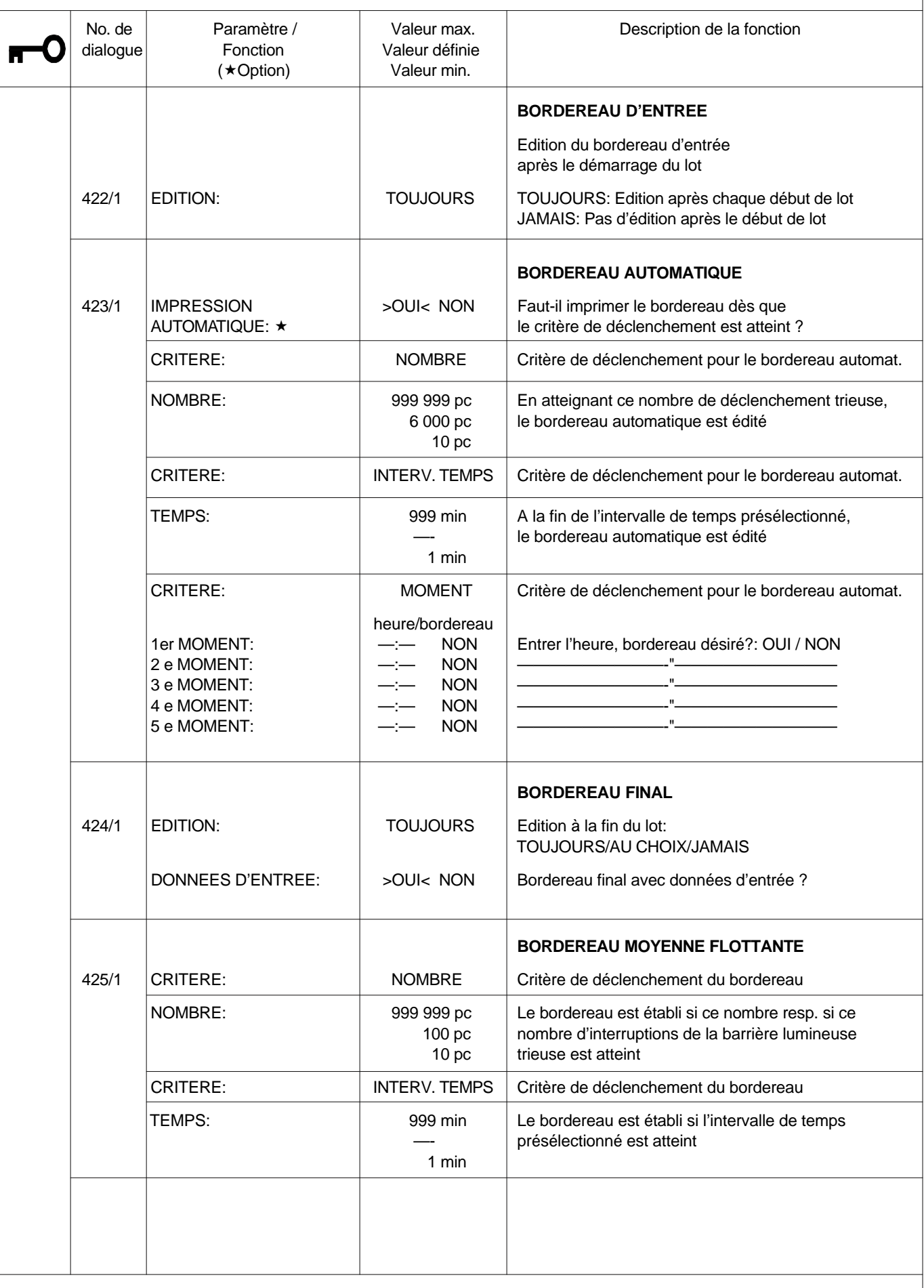

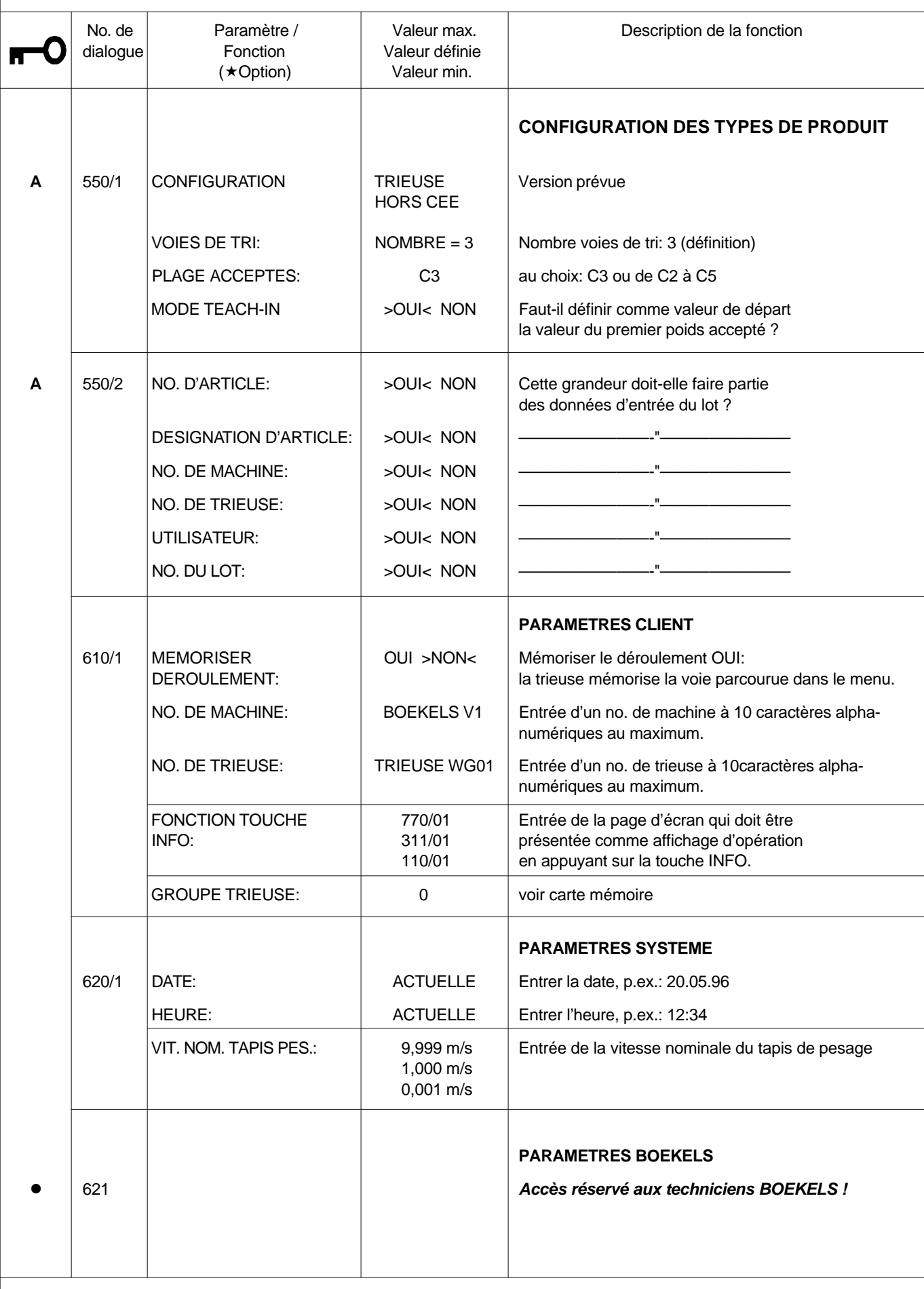

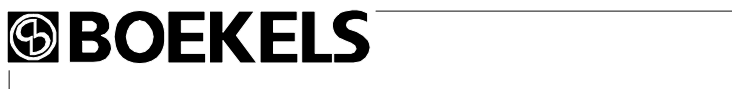

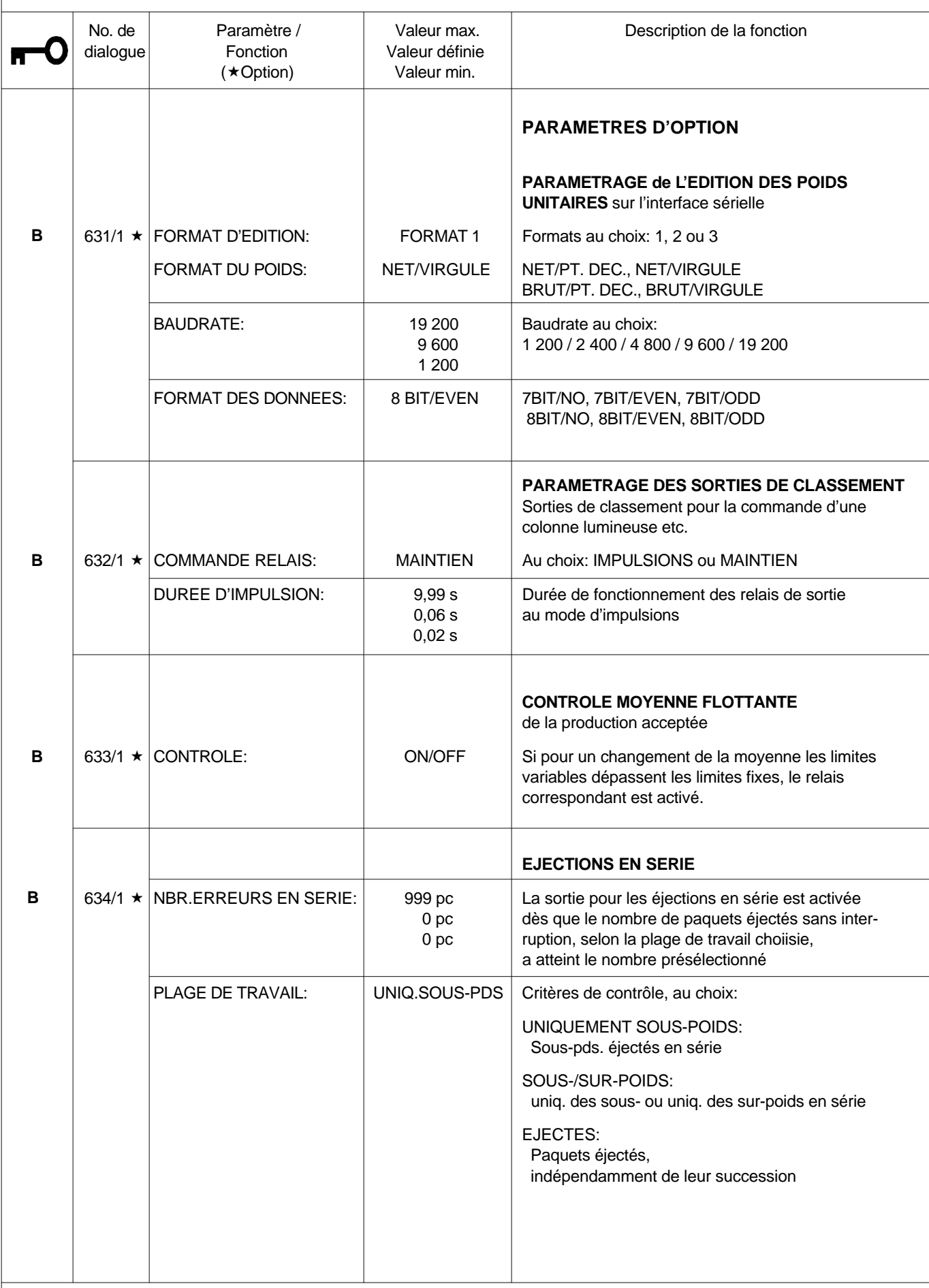

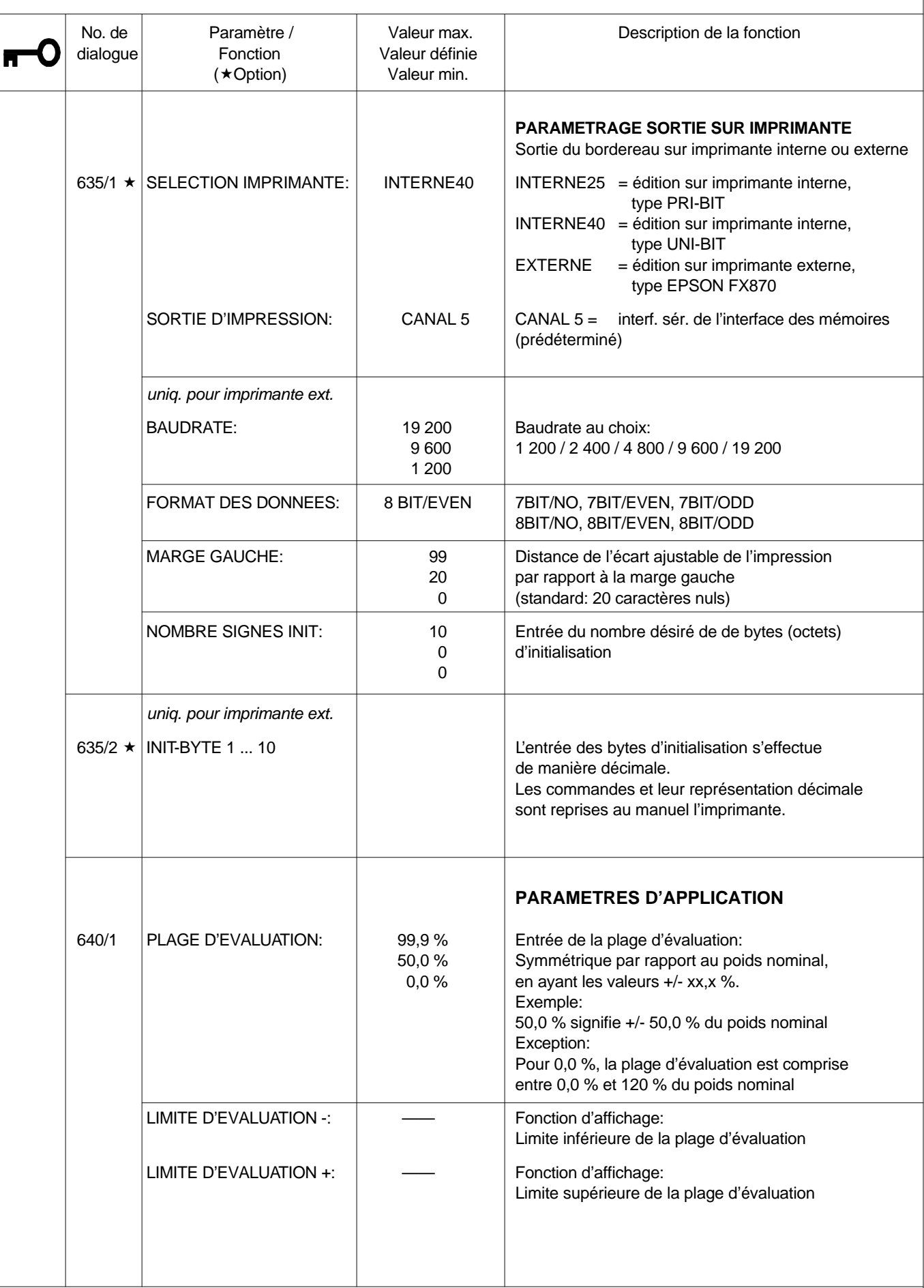

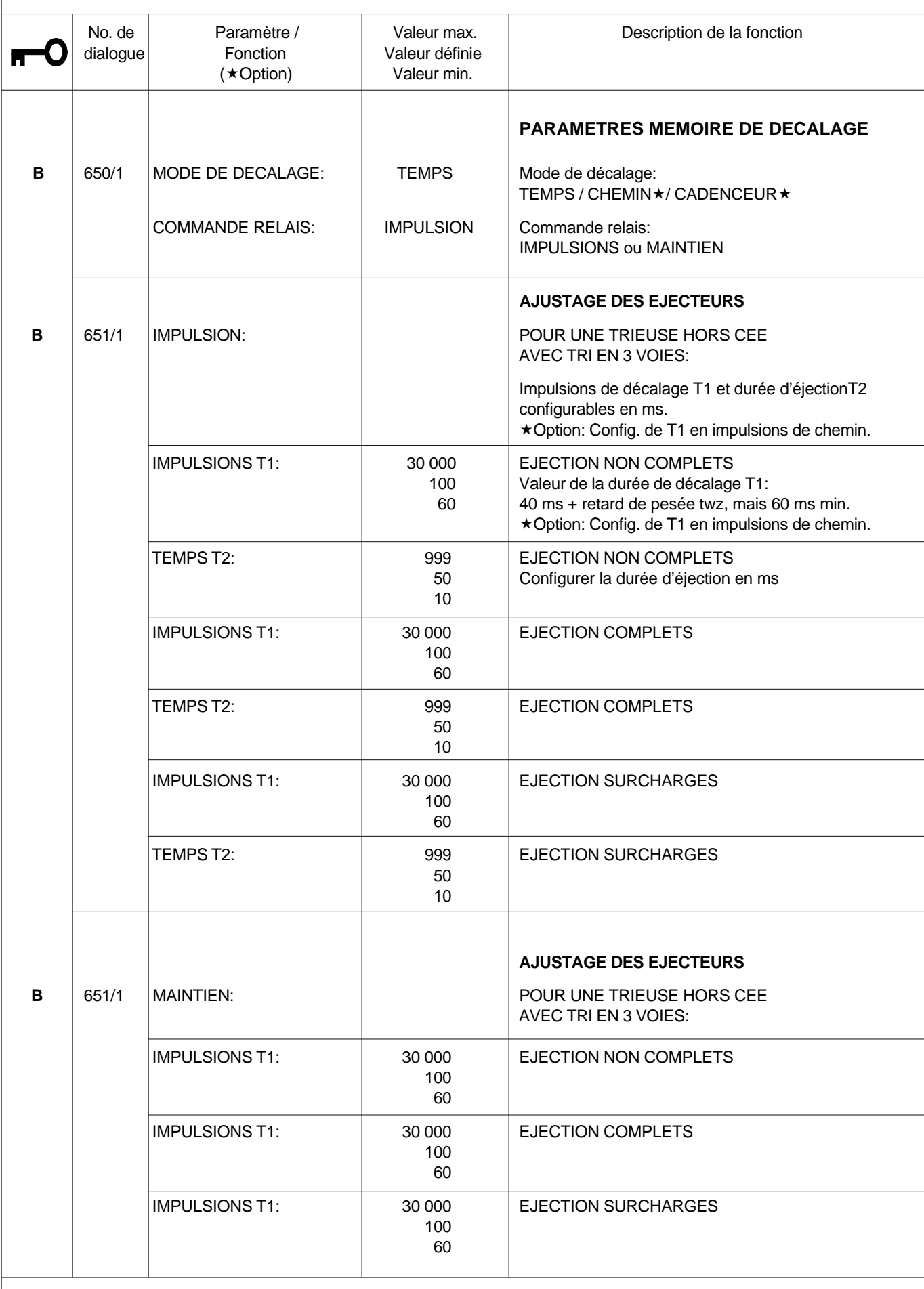

BA459-14

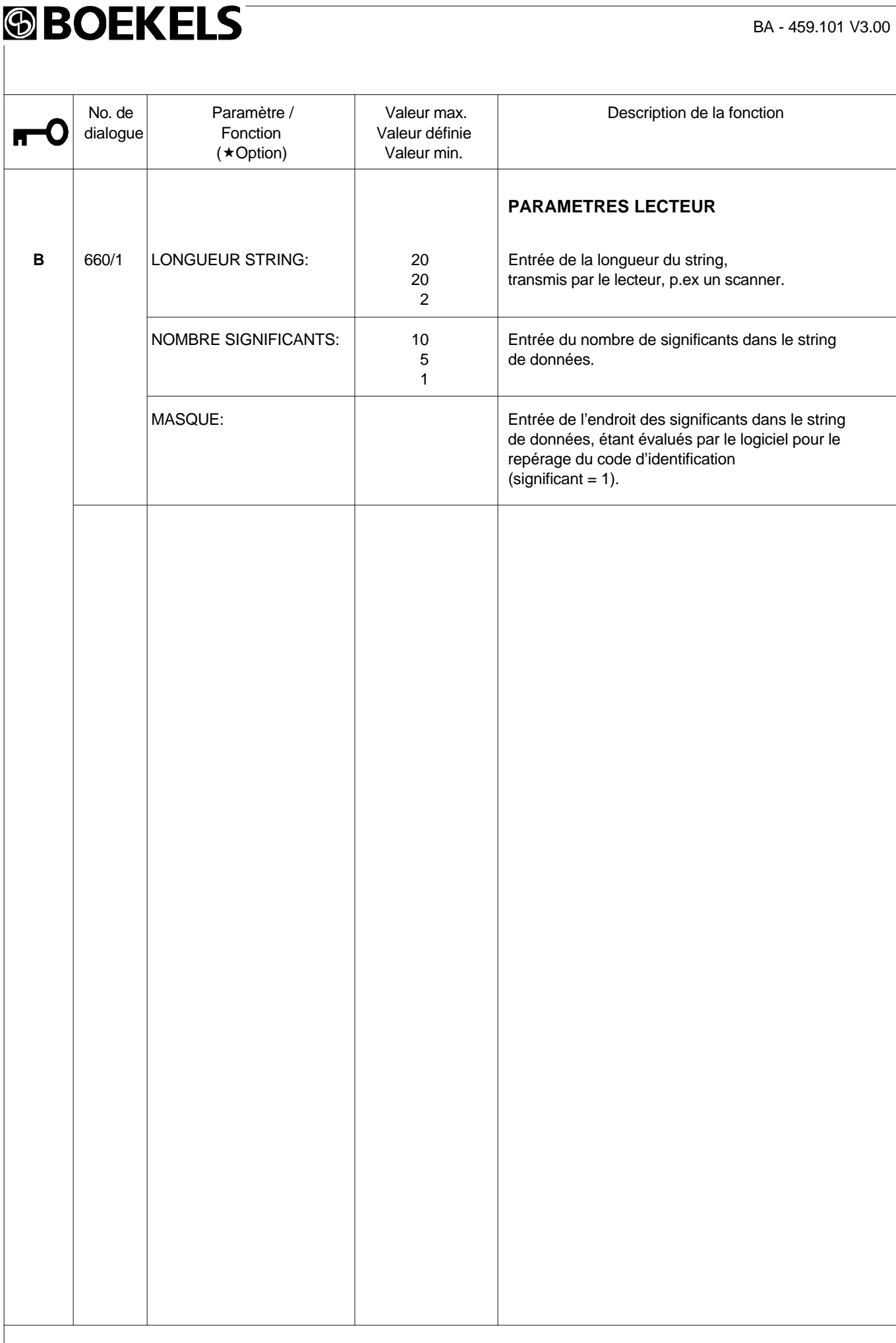

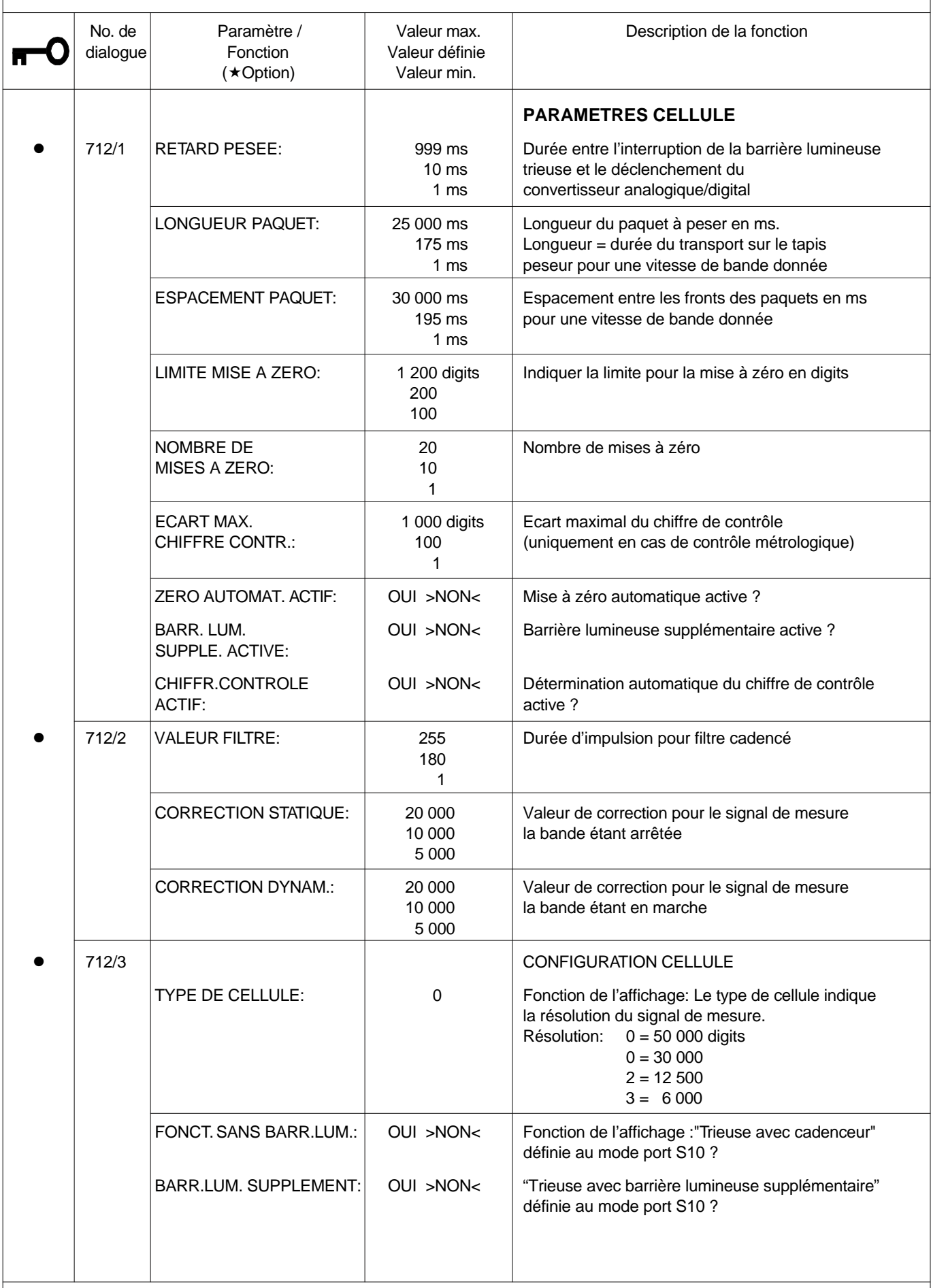

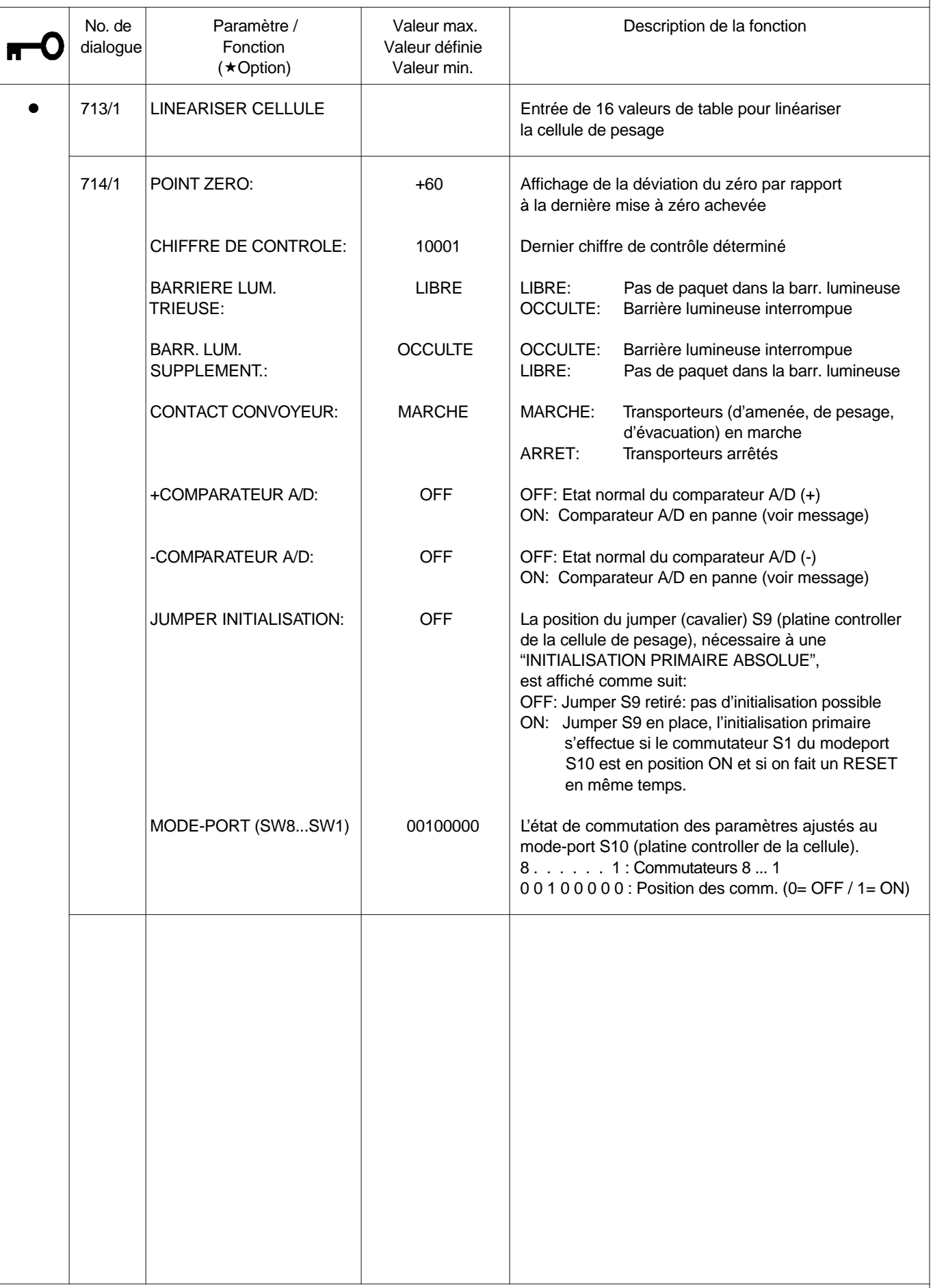

BA459-14

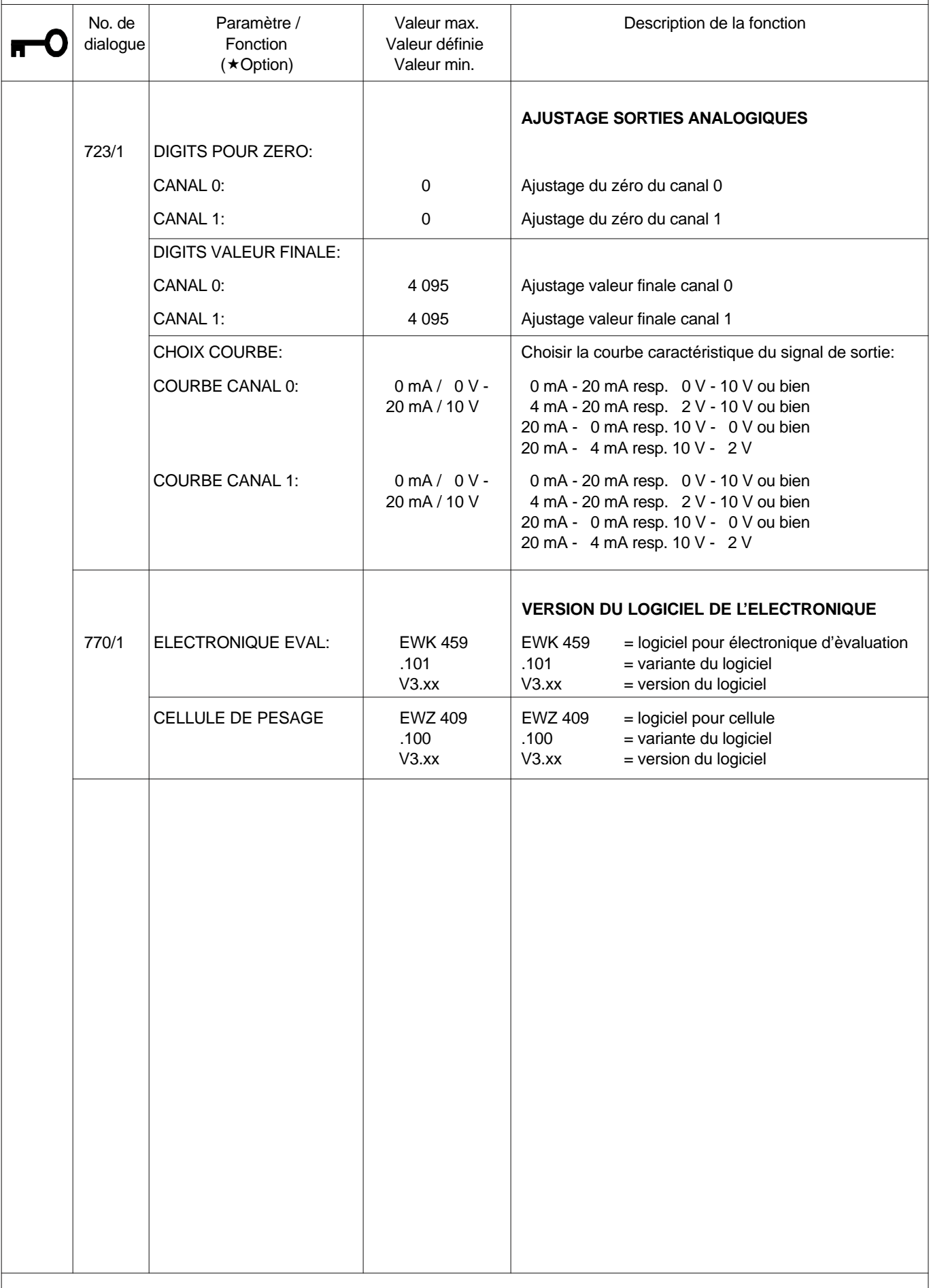

# **©BOEKELS**

**9.0 MESSAGES DE DEFAUT EWK 439**

Le système de surveillance de l'EWK 439 signale des perturbatons concernant les éléments suivants:

- ← Electronique d'évaluation
- $\triangleleft$  Cellule de pesage
- ◆ Barrière lumineuse trieuse
- ◆ Barrière lumineuse supplémentaire

Un défaut existe, si le champ lumineux DEFAUT est allumé.

En appuyant sur la touche d'information  $\left[\mathbf{\hat{i}}\right]$ , le message de la panne est affiché sur l'écran sous forme de WINDOW (fenêtre).

Le message de la panne reste affiché jusqu'au moment où l'opérateur appuie sur la touche ENTER pour ainsi prendre connaissance du message.

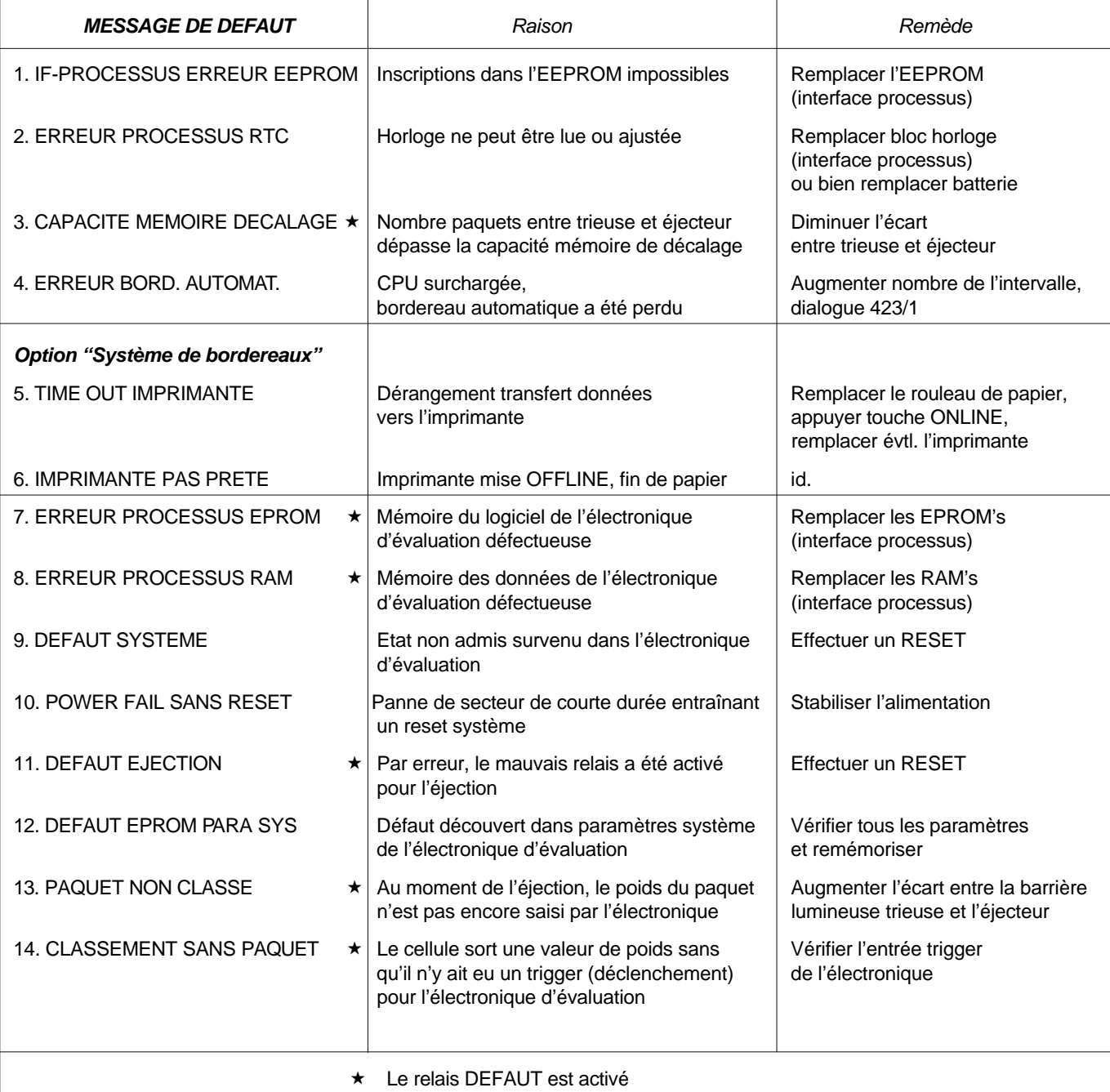

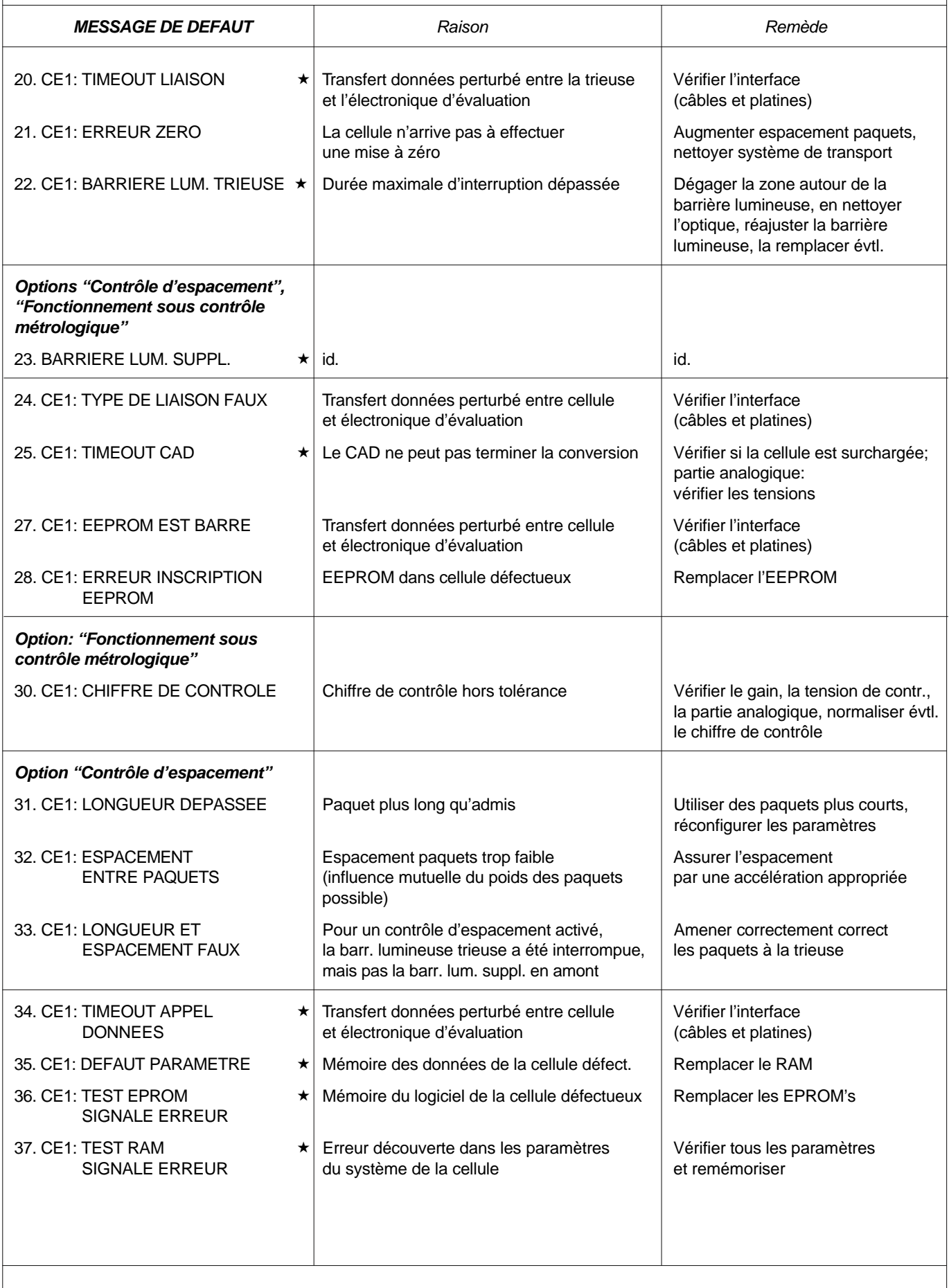

\* Le relais DEFAUT est activé

### **©BOEKELS**

- **10.0 MESURES EN CAS DE PANNE**
- **10.1 RELANCER LE PROGRAMME AVEC LA TOUCHE RESET**

L'opérateur doit exécuter cette fonction, si le champ lumineux  $\|\cdot\|$  est éteint ou si des entrées par touches permises restent sans effet.

### EXECUTION:

- $\blacklozenge$  Ouvrir la porte du coffret
- Déverrouiller le clavier, ouvrir: Le bus du système est accessible
- u APPUYER SUR LA TOUCHE RESET ET LA RELACHER

### Figure:

BUS SYSTEME avec les touches RESET et UR-INIT (initialisation primaire) ainsi que le commutateur MODEPORT S1 (voir 11.0)

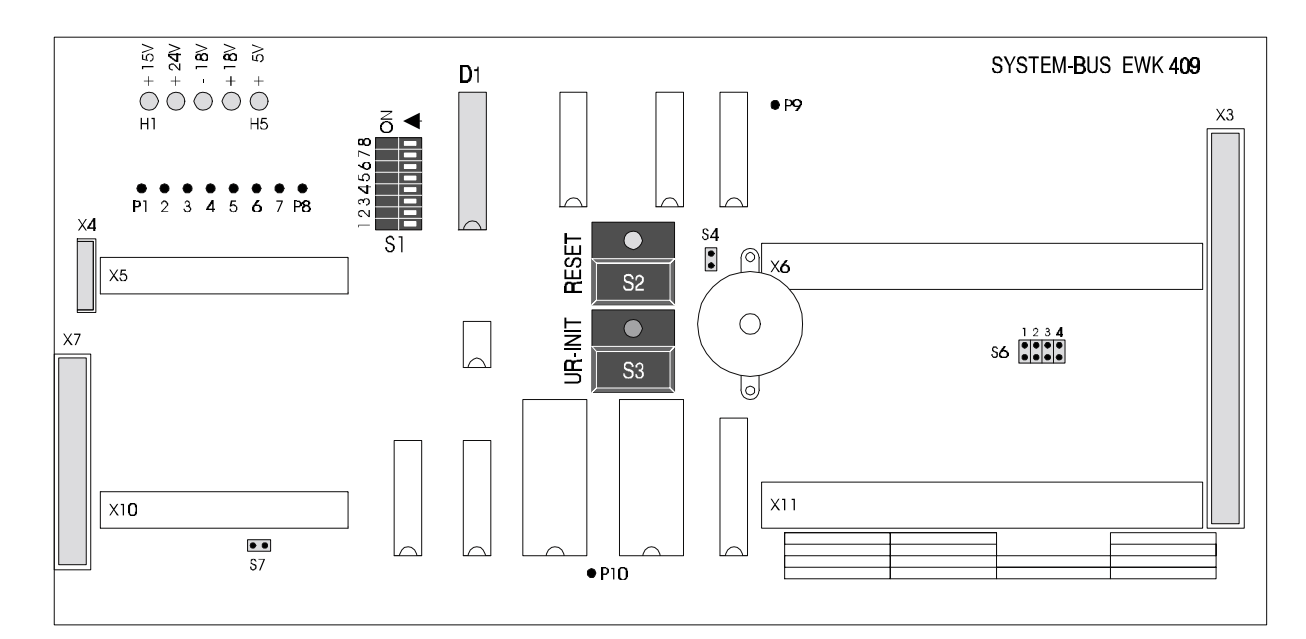

#### PRINCIPE:

- En relâchant la touche, le programme est lancé
- Le diode lumineuse verte de la touche RESET est allumée
- Le champ lumineux vert  $\Box$  est allumé
- La LED verte "WATCHDOG" est allumée sur la platine d'interface de processus
- Le relais DEFAUT est activé

### BA - 459.101 V3.00

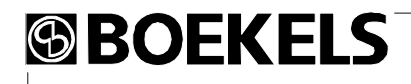

**10.2 INITIALISATION DU SYSTEME DU CALCULATEUR AVEC DONNEES EEPROM** Celle-ci ne devrait être exécutée que si toute mauvaise commande peut être exclue et si le programme n'est pas lancé après avoir appuyé sur la touche RESET.  **ATTENTION ! TOUTES LES DONNEES D'ENTREE ET DE PRODUCTION SONT EFFACEES TOUS LES PARAMETRES DE SYSTEME DANS LA MEMOIRE VIVE SONT EFFACES LA MEMOIRE VIVE EST CHARGEE DES PARAMETRES DE SYSTEME STOCKES DANS L'EEPROM** EXECUTION:  $\triangle$  Ouvrir la porte du coffret Déverrouiller le clavier et ouvrir ◆ Utiliser les touches RESET et UR-INIT de la manière suivante: ♦ 1. Appuyer simultanément sur les touches RESET et UR-INIT  $\triangle$  2. Relâcher de nouveau la touche RESET ♦ 3. Attendre l'affichage de la SELECTION MENU PRINCIPAL ◆ 4. Relâcher la touche UR-INIT EFFET: ◆ L'électronique d'évaluation est de nouveau mise en service **11.0 MODEPORT BUS S1** S1 - Commutateur 1 ON : Les messages de défaut sont débloqués OFF : Les messages de défaut sont bloqués (Champ lumineux  $\vert \vert \vert$  allumé en permanence) S1 - Commutateur 2 ON : Window de défaut en appuyant sur la touche INFO OFF : Window de défaut apparaît immédiatement S1 - Commutateur 3 ON : Edition sur l'imprimante débloquée OFF : Edition sur l'imprimante bloquée

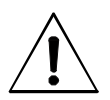

### **SORTEZ CES PAGES POUR LES CONFIER A DES PERSONNES AUTORISEES !**

### **DROIT D'ACCES AVEC MOTS DE PASSE**

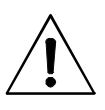

**AFIN DE LIMITER LA CONNAISSANCE DES MOTS DE PASSE AUX PERSONNES AYANT LE DROIT D'ACCES, LES INFORMATIONS DE CETTE PAGE SONT STRICTEMENT RESERVEES AU PERSONNEL AUTORISE !**

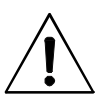

**SI DES PERSONNES NON AUTORISEES ONT L'ACCES AUX MOTS DE PASSE, BOEKELS NE S'ENGAGE A AUCUNE RESPONSABILITE QUANT AUX CONSEQUENCES EVENTUELLES !**

Divers dialogues de types de produit, tous les paramètres de la mémoire de décalage et certains dialogues de service sont protégés contre un accès non autorisé par un mot de passe.

Dans la notice d'emploi (voir chapitre 7.0 "table des matières du système des menus" resp. 8.0 "Liste des paramètres du système"), les dialogues à mot de passe sont marqués comme suit:

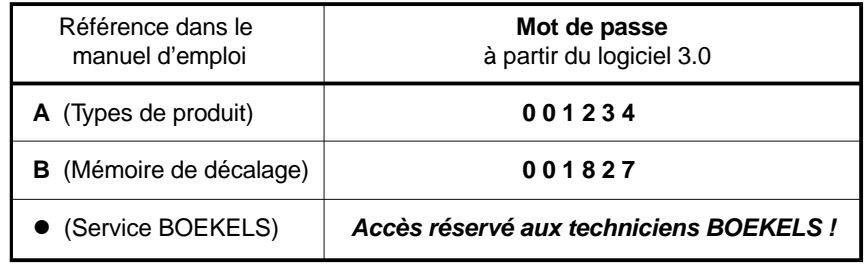

#### REMARQUE:

Un dialogue, exigeant l'entrée d'un mot de passe, reprend la demande d'entrée comme suit:

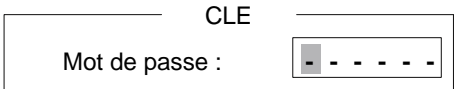

Le mot de passe est un nombre à 6 chiffres qu'il faut entrer a l'aide du clavier numérique. Les chiffres entrés ne sont pas affichés. Au lieu de cela, chaque chiffre entré est marqué d'un  $*$ .

Après l'entrée de 6 chiffres, l'affichage suivant apparaît:

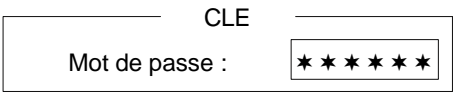

L'entrée est transférée à la trieuse pondérale en appuyant sur la touche ENTER. Au cas où le nombre entré n'est pas identique au mot de passe, le message suivant est affiché:

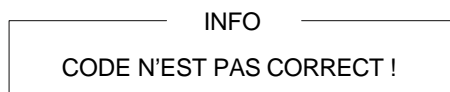

Autrement, la première page d'écran du dialogue protégé est affichée. Un mauvais mot de passe peut être entré un nombre illimité de fois.